# МІНІСТЕРСТВО ОСВІТИ І НАУКИ УКРАЇНИ Київський національний університет будівництва і архітектури

# **Інформаційні технології в гідротехнічному будівництві**

Методичні вказівки до виконання лабораторних робіт з дисципліни для магістрів спеціальностей 192 «Будівництво та цивільна інженерія» спеціалізації «Гідротехнічне будівництво» і 194 «Гідротехнічне будівництво, водна інженерія та водні технології»

# Укладачі: С.В Величко, канд. техн. наук, доцент; О.В. Дупляк, канд. техн. наук, доцент

Рецензент Ліфанов О.М. канд. техн. наук, доцент

Відповідальний за випуск В.П. Хоружий, д-р техн. наук, професор

*Затверджено на засіданні кафедри водопостачання та водовідведення, протокол № 2 від 14 вересня 2020 року.*

В авторській редакції.

**Інформаційні** технології в гідротехнічному будівництві: П78 методичні вказівки до виконання лабораторних робіт з дисципліни / уклад.: С.В. Величко, О.В. Дупляк. – Київ: КНУБА, 2021. – 64 с.

Містять загальні положення та порядок виконання лабораторних робіт для розрахунків стаціонарної та нестаціонарної фільтрації в тілі греблі, стійкості верхового та низового укосів, розрахунків осідання греблі та консолідації, стійкість бетонної та шпунтової підпірних споруд на програмному комплексі «Midas GTS NX» і список літератури.

Призначено для магістрів спеціальностей 192 «Будівництво та цивільна інженерія» спеціалізації «Гідротехнічне будівництво» і 194 «Гідротехнічне будівництво, водна інженерія та водні технології».

#### © КНУБА, 2021

#### **ЗАГАЛЬНІ ПОЛОЖЕННЯ**

Інформаційні технології як складова будівельного процесу відіграють важливу роль у сучасних інженерних розрахунках. Тому опанування сучасного програмного комплексу «Midas GTS NX», який дозволяє вирішувати складні фільтраційні та геотехнічні завдання є актуальним.

Метою вивчення дисципліни «Інформаційні технології в гідротехнічному будівництві» є отримання знань щодо сучасних методів розрахунку методом скінченних елементів стаціонарної та нестаціонарної фільтрації, стійкості укосів і підпорних стінок, напружено-деформаційного стану ґрунтів.

Для здобуття рівня магістра з урахуванням специфіки гідротехнічних споруд студенти мають набути знання та навички користування сучасними програмними комплексами.

Виконання лабораторних робіт дозволить студентам краще засвоїти теоретичні знання, отримані в лекційному курсі.

Лабораторні роботи виконуються у спеціально обладнаному класі та оформлюються у вигляді звіту з результатами розрахунків, отриманих у процесі проведення лабораторних робіт у форматі А4.

Студент повинен відпрацювати 18 год лабораторних робіт:

1. Знайомство з інтерфейсом ПЗ «Midas GTS NX».

2. Призначення матеріалів, властивостей, створення сіток кінцевих елементів.

3. Фільтраційні розрахунки в стаціонарних умовах.

4. Розрахунок пониження рівня води у верхньому б`єфі (нестаціонарна фільтрація).

5. Розрахунок стійкості низового укосу методом круглоциліндричних поверхонь і методом SRM.

6. Розрахунок фільтрації під бетонною водозливною греблею.

7. Розрахунок напружено-неформованого стану ґрунтової греблі. Осадження греблі та консолідація.

8. Розрахунок стійкості підпірної бетонної стінки.

9. Розрахунок стійкості шпунтової стінки.

#### **ЛАБОРАТОРНА РОБОТА № 1**

# **Знайомство з інтерфейсом програмного забезпечення «Midas GTS NX». Панель інструментів. Графічний редактор. Створення графічної моделі**

#### **1.1. Початок роботи з ПК «Midas GTS NX»**

При відкритті нового документа з'являється вікно початку роботи, в якому необхідно ввести назву проекту (Project «Title») та обрати двовимірну модель 2D. У розділі «Одиниці виміру» (Unit System) обираємо одиниці виміру. За замовченням товщина моделі, а отже всі розрахунки в двовимірній моделі проводяться на 1 м товщини («Plane Strain» Thickness).

Після внесення всіх необхідних даних натискаємо «ОК» .

Розрахункова модель може бути отримана декількома способами:

- накреслити безпосередньо засобами ПК «Midas GTS NX».
- перенести із AutoCAD.

# **1.2. Створення графічної моделі ґрунтової греблі в програмному комплексі «Midas GTS NX».**

*Мета*: навчитися креслити нескладну геометричну модель у програмному комплексі «Midas GTS NX».

Геометричні параметри греблі для створення розрахункової моделі видає викладач. Для прикладу розглянуто побудову моделі однорідної ґрунтової греблі заввишки 10,0 м із закладанням верхового укосу 1:3, закладання низового укосу 1:2,5 (рис. 1.1). Ширина гребеня греблі – 8,0 м. Гребля розташована на водопроникній основі. Розміри основи визначаються з огляду на рекомендації ПК «Midas GTS NX»: потужність основи – 5\*Висоту греблі; довжина 3\*Ширину половини греблі.

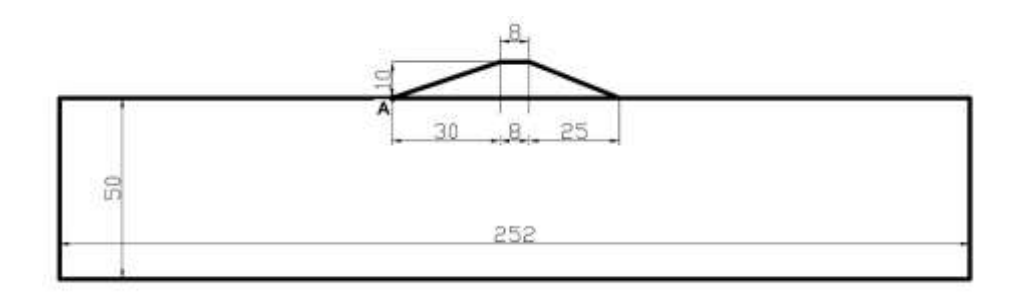

Рис. 1.1. Розрахункова схема моделі однорідної греблі

Креслення розрахункової моделі виконується через вкладку «Геометрія» (Geometry) за допомогою стандартних інструментів креслення (рис. 1.2).

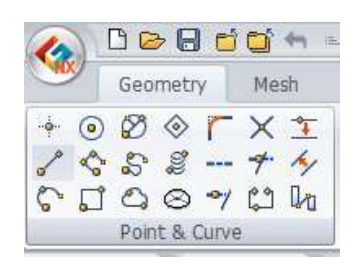

Рис. 1.2. Інструменти, розташовані зліва на право та зверху вниз: точка (Point), коло (Circle), еліпс (Ellipse), багатокутник (Polygon), округлення кута (Fillet Curve), перетин прямих (Intersect), злиття в одну криву (Merge Curve), лінія (Line), полінія (Polyline), сплайн (B-Spline), спіраль (Helixe), пунктир (Make Wire), обрізати (Trim Curve), зміщення кривих (Offset Curve), дуга (Arc), прямокутник (Rectangle), профіль (Profile), тунель (Tunnel), продовження кривої (Extend Curve), розрив кривої (Break Curve), коротке з'єднання (Shortest Path Line).

Для формування сітки моделі використовуємо інструмент «Визначити решітку» (Define Grid) (рис. 1.3) в закладці «Toolbar Options».

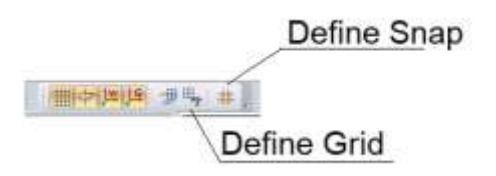

Рис. 1.3. Визначення решітки (Define Grid) та прив'язки (Define Snap)

У полі «Width» задаємо крок решітки (на прикладі рис. 1.4. крок – 10 м), у полі «Number» – кількість кроків від центру координат (на рис. 1.4. «Number» 5;  $5x10 = 50$  м – розмір сітки).

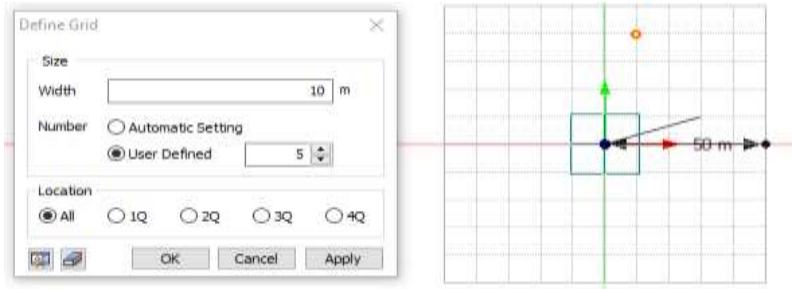

Рис. 1.4. Визначення розміру сітки

Створення геометричних фігур на площині можна здійснювати декількома способами:

- наводити курсор миші на точки і створювати відрізки на екрані;

- задавати координати точок за допомогою інструменту «ABS x,y»: вводимо абсолютні координати відносно центру координат, зображеного в полі, спочатку початкової точки, а потім кінцевої;

- інструмент «REL dx, dy» задає відносну довжину відрізку по осі *х* та *у*, коли заданий початок відрізку»;

- «Length», «Angle»: задається довжина відрізка та кут нахилу.

Малювання прямокутника можна здійснити шляхом внесення координат кінцевих точок діагоналей (перша – абсолютна координата, другу можна вносити методом ABS або REL).

Кожне вікно інструмента містить необхідні підказки, що значно спрощує роботу з інструментами геометрії.

Після створення моделі необхідно виконати перевірку:

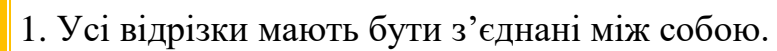

- 2. Не повинно бути дублюючих відрізків (Check Duplicate).
	- 3. Відрізки мають бути роз'єднані точками перетину.

Відкриваємо іконку «Check Duplicate» у робочому вікні та натискаємо «Apply, якщо на малюнку є подвійні відрізки, то вони висвітяться зеленим кольором. Їх треба видалити, натиснувши «Remove Duplicate Shapes».

Для роз'єднання всіх відрізків використовуємо інструмент «Перетин прямих» (Intersect), виділяємо весь малюнок і натискаємо «ОК». Усі прямі, в яких перетинаються точки будуть розділені в цих точках.

#### **1.3. Перенесення розрахункової схеми із AutoCAD**

*Мета*: навчитися коректно переносити креслення із AutoCAD в програмний комплекс «Midas GTS NX» у процесі розробки складної геометричної моделі.

Для складних креслень із великою кількістю поліліній перенесення готового креслення із AutoCAD значно економить час створення моделі.

Для коректного перенесення креслення з AutoCAD необхідно:

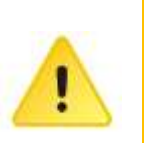

1. Прибрати всі розмірності, позначення матеріалів, заштриховані області, написи, відмітки в кресленні. Залишити спрощену модель, прибравши всі елементи, які не впливають на розрахунок. Усі лінії на кресленні повинні бути з'єднані за допомогою прив'язки. Не повинно бути залишкових вільних кінців ліній, крім необхідних за розрахунком (шпунт, анкер) (рис. 1.5).

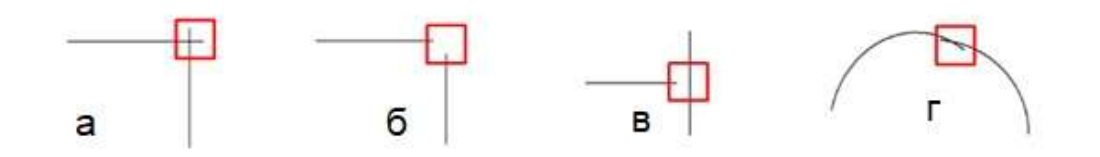

Рис. 1.5. Неправильне з'єднання відрізків, які треба усунути в AutoCAD перед перенесенням в ПК Midas GTS NX

2. Модель переноситься в робоче вікно 1:1, отже для зручності розрахунків креслення в AutoCAD виконувати в метрах.

3. Перенесення моделі в робоче вікно «Midas GTS NX» здійснюється з прив'язкою до початку координат, отже модель в AutoCAD слід прив'язати до початку координат.

4. Зберегти файл AutoCAD у форматі DXF.

5. Імпортувати файл DXF 2D – Рамка (DXF 2D – Wireframe), обираємо файл «Лабораторна 1.2». У полі «Dx, Dy» вказати координати перенесення за замовчуванням  $(0;0)$  і натиснути «ОК» (рис.1.6).

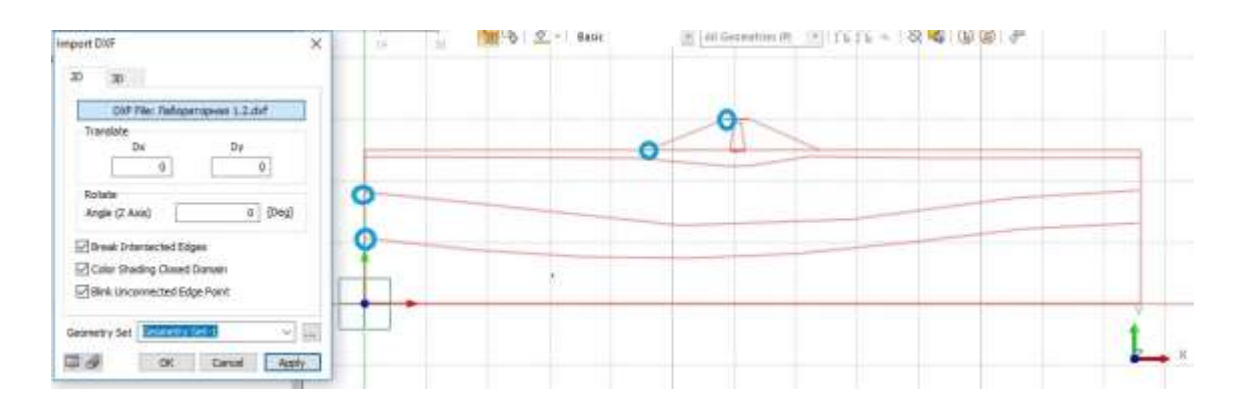

Рис. 1.6. «Перенесення» файлу AutoCAD в «Midas GTS NX»

У процесі перенесення синіми кружечками вказуються місця, де відрізки не поєднані між собою, або відсутні перетини, чи є вільні кінці (рис. 1.6).

Після перенесення моделі необхідно виконати перевірку:

- 1. Дублюючі відрізки (Check Duplicate) аналогічно Л.1.1.
- 2. Взаємний перетин всіх відрізків аналогічно Л.1.1.
- 3. Поєднання відрізків.

Відсутність поєднання відрізків, як указано на рис. 1.6, можливо усунути декількома способами: виправити креслення AutoCAD, використавши прив'язку, або приєднати кожне з'єднання за допомогою інструментів геометрії.

Для перетинів відрізків, що показані на рис. 1.5 *а*, необхідно видалити непотрібні частини, натиснувши «Delete».

Якщо відрізки не поєднані, як на рис.1.5 *б*, слід в інструментах «Геометрія» обрати «Подовження кривої» (Extend Curve), обрати вкладку «Співпадаючі кінцеві точки на площині» (2D Coinciding Ends), виділити дві прями, які повинні поєднати кінцеві точки, і натиснути «Apply».

У разі, якщо відрізки непоєднані за типом рис.1.5 *в*, то потрібно скористатися інструментом «Коротке з'єднання» (Shortest Path Line). Обрати спочатку базову лінію, а потім лінію яку необхідно подовжити і натиснути «Apply». Після цього краще скористатись інструментом «Злиття в одну криву» (Merge Curve) і об'єднати лінію з коротким відрізком в одну лінію, що спростить роботу з подальшою моделлю. Для цього натиснути інструмент «Merge Curve», виділити обидва відрізки та натиснути «Apply».

Поєднання, як на рис.1.5 *г*, необхідно спочатку розбити на окремі відрізки за допомогою інструменту «Перетин прямих» (Intersect), потім видалити непотрібні кінцівки клавішею «Delete», а за потреби з'єднання в одну криву використати інструмент «Merge Curve».

Розділити пряму на дві частини можна за допомогою інструменту «Break Curve» (рис. 1.7), а також за допомогою відсоткового співвідношення, для чого вибираємо відрізок, у полі «Ratio» вказуємо співвідношення до точки розділення від початку відрізку (початок відрізку позначається напрямком початку вектора). На прикладі рис. 1.7 відрізок завдовжки 1 м буде розділений на два відрізка 0,6 та 0,4 м.

Також розділення можливо здійснити точкою (Point), вказавши її координати або виділивши її курсором.

Після перенесення моделі в ПК Midas GTS NX перевірку моделі та усунення всіх недоліків можна перенести центр координат робочої зони моделі в зручне положення.

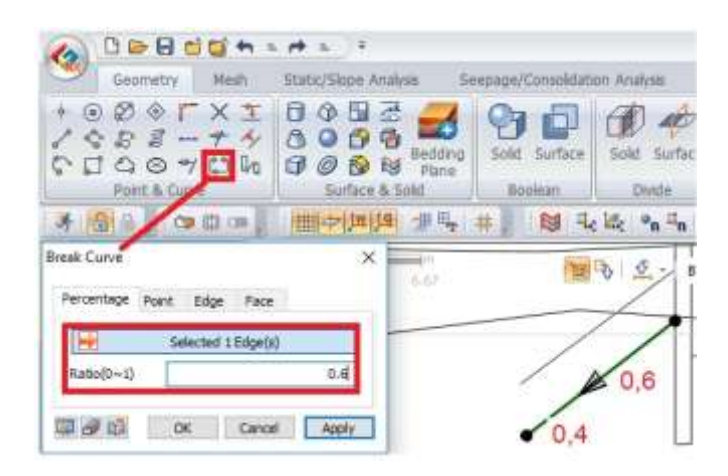

Рис. 1.7. Розділення відрізка на дві частини

Для відпрацювання інструменту «Перенесення» (Translate) виконаємо поєднання точки А (рис. 1.1) з початком координат. Відкриваємо інструмент «Перенесення» (Translate), обираємо об'єкти «Select Target Object(s)», які потрібно перенести (усю модель), натискаємо «2 Points Vector», обираємо напрямок перенесення, вказуючи початок вектора перенесення (задається координатами або вказується в робочій зоні) та його кінець (координати 0.0, 0.0,0) та позначити відстань, на яку відбувається перенесення (Distance). Якщо відстань не відома – натискаємо позначення « < », відстань буде порахована автоматично (рис. 1.8).

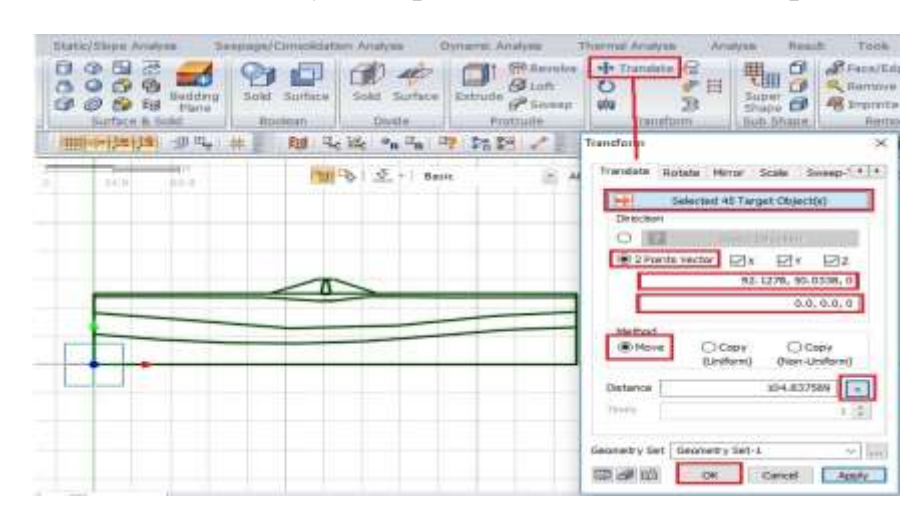

Рис. 1.8. Інструмент «Перенесення» (Translate)

# **ЛАБОРАТОРНА РОБОТА № 2 Призначення матеріалів, властивостей, створення сіток**

*Мета:* навчитися моделювати ґрунтові матеріали та будівельні конструкції в програмному комплексі «Midas GTS NX», задавати властивості матеріалів і створювати сітки кінцевих елементів. Закріплення навичок, набутих під час опрацювання лабораторної роботи № 1.

*Час роботи:* дві аудиторні години.

Моделювання ґрунтових матеріалів з використанням моделі Мора-Кулона «Hardening Soil small», моделювання бетонної та шпунтової стінки.

## **2.1. Створення геометричної моделі**

Геометричні параметри моделей та параметри матеріалів видає викладач. З папки «Лабораторна 2» студент самостійно завантажує креслення «Лабораторна 2» у форматі DXF і виконує необхідні перевірки геометричної моделі, закріплюючи навички, отримані в лабораторній роботі № 1.

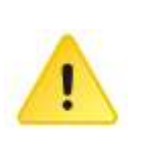

Наведена модель не є реальною розрахунковою моделюю, а складена для відпрацювання навичок призначення матеріалів, властивостей та сіток.

В якості прикладу на запропонованій геометричній моделі (рис. 2.1) студент повинен задати матеріали ґрунтів, бетонних і металевих конструкцій, призначити властивості матеріалів, згенерувати сітки елементів і на необхідні елементи конструкцій накласти інтерфейси.

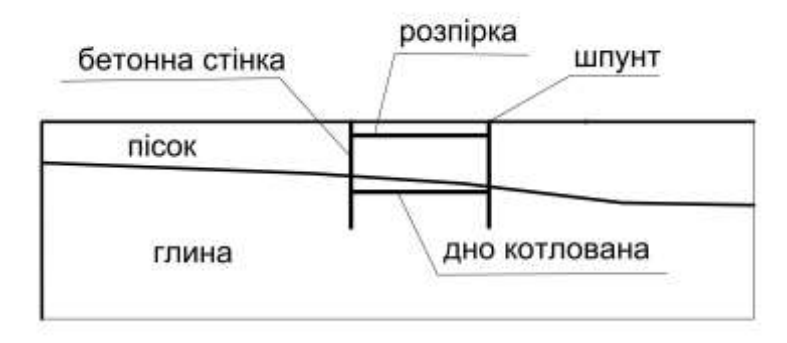

Рис. 2.1. Геометрична модель

Конструкції: бетонна стінка завширшки 0,5 м; розпірка – сталева труба діаметром 377 мм, завтовшки 8,0 мм, крок – 2,0 м; шпунт сталевий типу Л5.

#### *Таблиця 2.1*

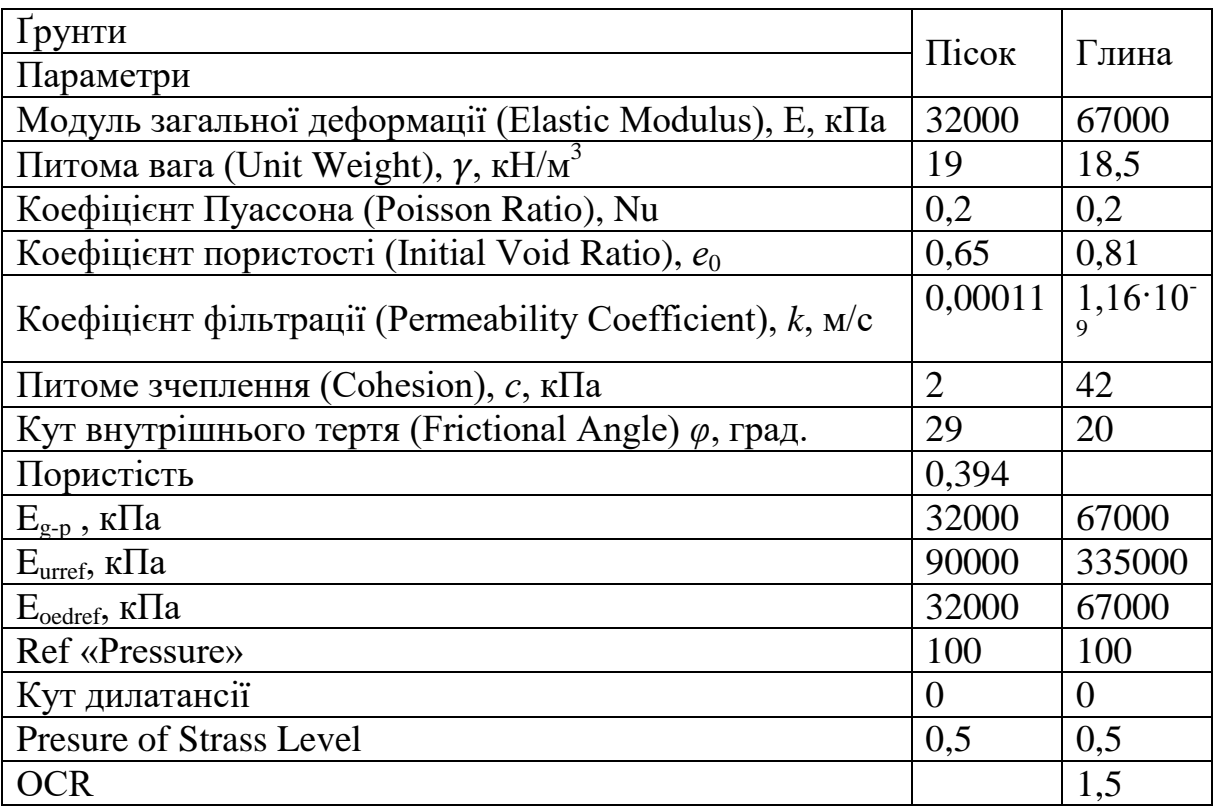

## **Фізико-механічні властивості ґрунтів для розрахунку**

*Таблиця 2.2*

#### **Фізико-механічні властивості конструктивних матеріалів**

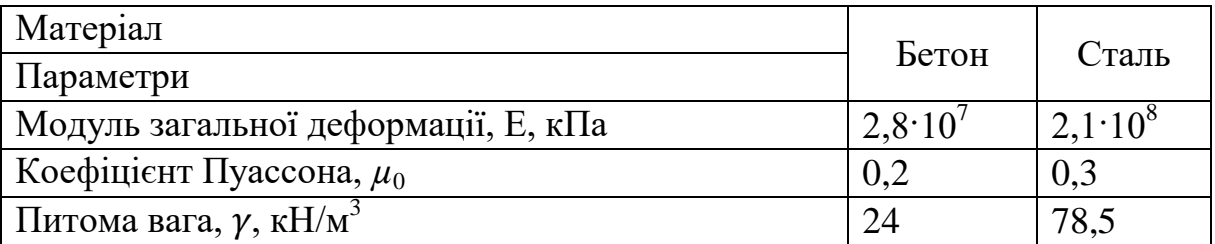

## **2.2. Призначення матеріалів**

Перенос матеріалів в ПК Midas GTS NX можливо виконати двома способами: безпосереднє введення фізико-механічних властивостей матеріалів у програму й імпортування таблиць з фізико-механічними властивостями матеріалів із таблиці Exсel.

Внесення даних у програму «Midas GTS NX» виконується у такий спосіб: відкривається вкладка «Mesh → Material → Create →Isotropic».

Для **створення матеріалів конструкцій** обираємо тип моделі «Elastic» (пружний), надаємо назву матеріалу «Бетон», позначаємо ««Structure»» (конструкція), вводимо значення модуля пружності, коефіцієнт Пуассона, питому вагу та натискаємо «Apply» (рис. 2.2). Аналогічно вводимо фізико-механічні параметри інших конструктивних елементів (метал).

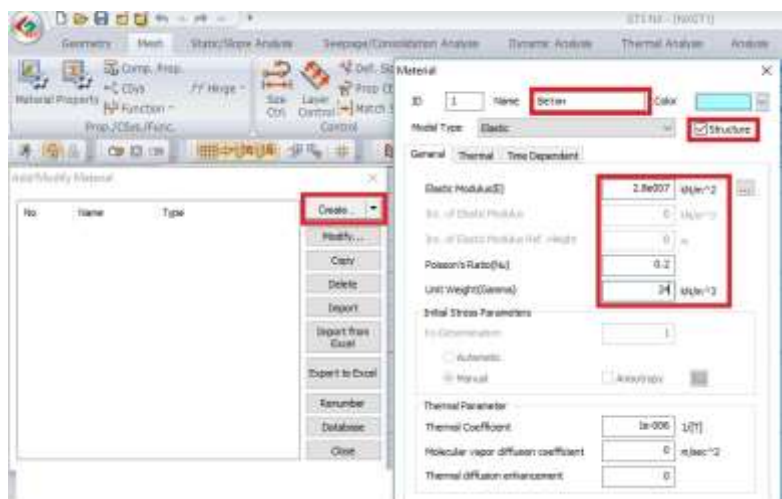

Рис. 2.2. Призначення матеріалу конструктивних елементів

**Для створення матеріалу ґрунту в моделі Мора-Кулона** відкриваємо вкладку «Mesh → Material → Create →Isotropic». Обираємо тип моделі «Morh-Coulomb» (Мора-Кулона), надаємо назву матеріалу «Пісок», заповнюємо вкладку «General» (загальні) та вводимо значення модуля пружності, коефіцієнт Пуассона, питому вагу. У вкладці «Porous» (пористий) вводимо значення питомої ваги в водонасиченому стані, коефіцієнт пористості, вказуємо, що ґрунт дренований та записуємо коефіцієнт фільтрації за трьома напрямками однаковим. У вкладці «Non-Linear» (нелінійний) вводимо значення питомого щеплення, коефіцієнт внутрішнього тертя і натискаємо «Apply» (рис. 2.3).

Якщо необхідно імпортувати велику кількість матеріалів, то це швидше виконати за допомогою **імпорту таблиці Exсel**. Для кожного типу моделі (Modal Type) заповнюється окремий лист таблиці Exсel. Шаблон для формування таблиць можна отримати, обравши для кожного типу моделі по одному матеріалу вручну, і потім експортувати до Exсel. У сформованих за зразком таблицях можна заповнити фізико-механічні властивості інших матеріалів за типами моделей.

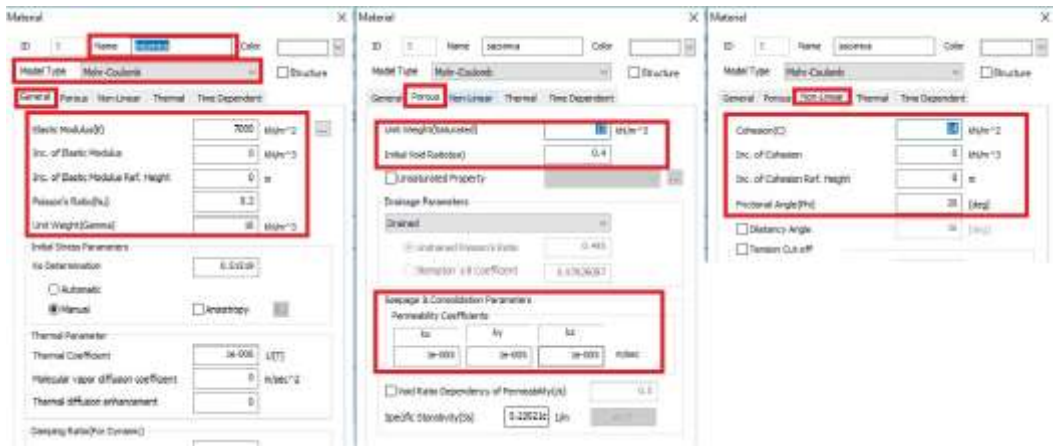

Рис. 2.3. Створення параметрів ґрунту в моделі Мора-Кулона

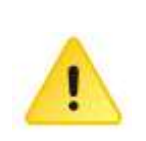

У форматі Exсel ячейки повинні мати цифровий формат, усі коми, що розділяють цілі числа повинні бути замінені на крапки, для моделі «Elastic» коефіцієнти фільтрації необхідно ввести будь які (значення 0,0 не дасть змогу імпортувати файл).

Відкриваємо вкладку «Mesh → Material» і за допомогою інструменту «Import from Excel» вставляємо матеріали. Після успішного вставлення у вікні «Material» формуються всі необхідні матеріали.

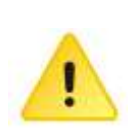

Для конструкцій у вікні кожного матеріалу треба активувати «Structure», відмітивши віконце пташкою та натиснути «Apply». Для моделі Модифікованого Мора-Кулона треба вимкнути функцію «Сар», для ґрунтів, які знаходяться у виїмці котловану додатково необхідно активувати вкладку «Shear Hardening Parameter» – зсувне зміцнення та натиснути «Apply».

Для моделі «Hardening Soil small» вписати значення OCR або активувати модуль малих деформацій «Threshold Shear Strain».

# **2.3. Призначення властивостей матеріалів**

**Створення властивостей одномірних конструктивних елементів**  виконується у вкладці **«**Mesh →Property (Властивості) → Create →1D».

Для створення **властивостей стінка в ґрунті**, яка зображена одномірним елементом (лінією), обираємо елемент «Beam» (балка). У полі «Material» обираємо необхідний матеріал (бетон), у полі «Name» записуємо назву властивостей, у полі ««Section»→Solid Rectangle» обираємо розміри перерізу HxB (ширина х довжина, 0,5х1,0 м) та натискаємо «Apply» (рис. 2.4).

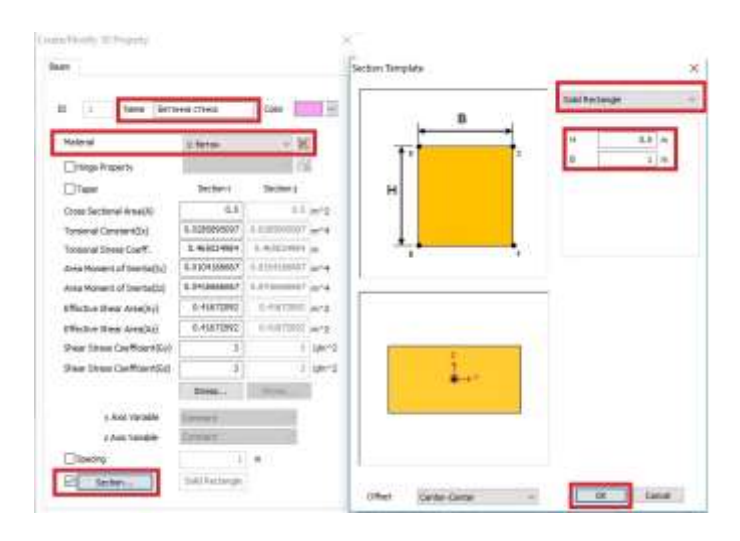

Рис. 2.4. Призначення властивостей бетонної стінки 1D

**Моделювання розпірки виконується елементом** «Truss». У полі «Material» обираємо необхідний матеріал (сталь), у полі «Name» записуємо назву властивостей «розпірка», у полі «Section» обираємо переріз «pipe» (для труби) і задаємо діаметр труби та товщину стінки вручну або обираємо розміри за ГОСТом (377х8,0) і натискаємо «ОК». У полі «Spacing» вказуємо крок елементів розпірок у поперечному напрямку (наприклад 2,0 м) та натискаємо «Apply» (рис. 2.5).

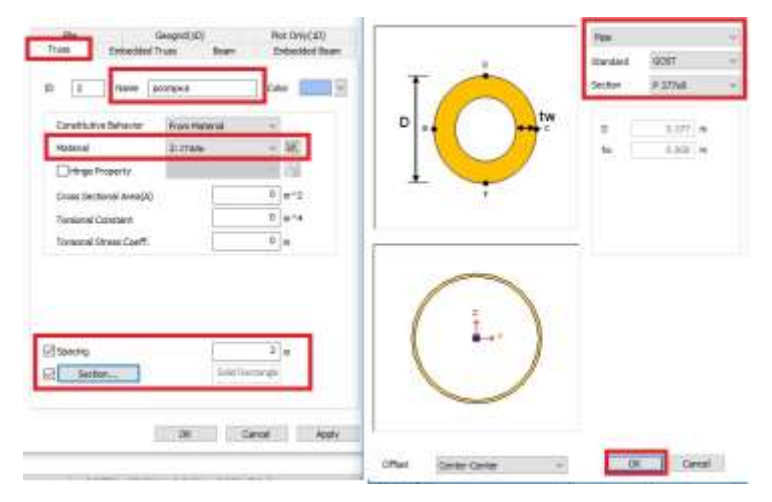

Рис. 2.5. Призначення властивостей розпірки

**Моделювання шпунта (складний переріз).** Для моделювання шпунта переносимо креслення шпунта у форматі dxf до робочої зони програми «Midas GTS NX». Перш ніж створити властивості шпунта необхідно ввести складний переріз шпунта в програму. Створюємо властивість 2D шпунт, матеріал сталь. Для введення спеціального перерізу шпунта необхідно спочатку створити сітку скінченних елементів, для чого відкриваємо вкладку «Mesh  $\rightarrow$  2D  $\rightarrow$  Auto-Area», виділяємо шпунт, у вікні «Size Method» задаємо розмір скінченних елементів шпунта 0,1, у полі «Property» обираємо «Plane Strain», у полі «Material» обираємо матеріал (сталь) і натискаємо «ОК» (рис. 2.6).

У вкладці «Mesh→ Comp.Prop (Complex-Section Property) →Add», у полі «Name» задаємо назву перерізу (шпунт) «Type 2D Element», виділяємо всі елементи шпунта (програма рахує всі необхідні геометричні характеристики) і натискаємо «ОК». Після створення перерізу шпунта видаляємо креслення шпунта з робочої зони.

Для призначення геометричним елементам властивостей шпунта у вкладці «Mesh →Property (Властивості) → Create →1D→Beam (балка)». У полі «Material» обираємо необхідний матеріал (сталь), у полі «Name» записуємо назву властивостей «шпунт», у полі «Section→ Complex Cross-Section→ Type шпунт» і натискаємо «ОК». Раніше створену властивість для шпунта «Plane Strain» видаляємо.

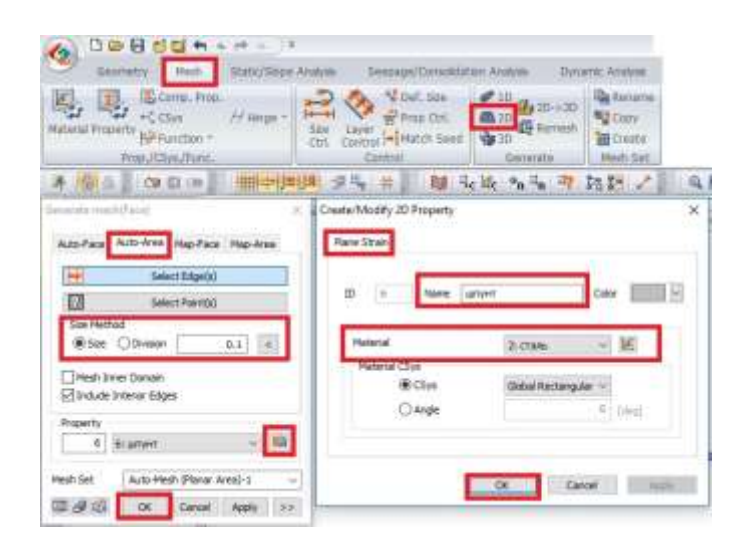

Рис. 2.6. Створення поперечного перерізу шпунта

**Створення властивостей 2D елементів (ґрунти, бетонні споруди).** Призначення властивостей ґрунтів виконується у вкладці **«**Mesh →

Property (Властивості) → Create →2D→ Plane Strain (плоска деформація)». Для кожного ґрунта в полі «Material» обираємо необхідний матеріал, у полі «Name» записуємо назву властивостей (рис. 2.7) та натискаємо «Apply».

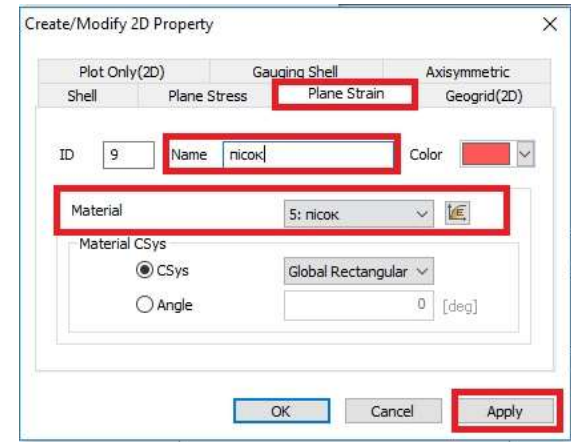

Рис. 2.7. Призначення властивостей ґрунтів

# **2.4. Створення сіток скінченних елементів**

Сітку скінченних елементів можна задавати однакового розміру в моделі або виконувати її змінною: більш густою біля споруд та більшого розміру по краях області.

Створимо сітку розміром 0,5 м навколо споруд, по краях моделі сітку збільшимо до 2,0 м.

Для завдання сітки змінної величини використовуємо інструмент «Size Control», який дозволяє встановити правила розбивки сітки. Призначити розміри сітки необхідно всім елементам моделі.

У віконці «Size Control → «Edge» виділяємо елементи конструкцій та ґрунтів біля конструкцій, у полі «Method» →Interval Length», у полі «Mesh Size» позначаємо розмір 0,5 м і натискаємо «Apply» (рис. 2.8).

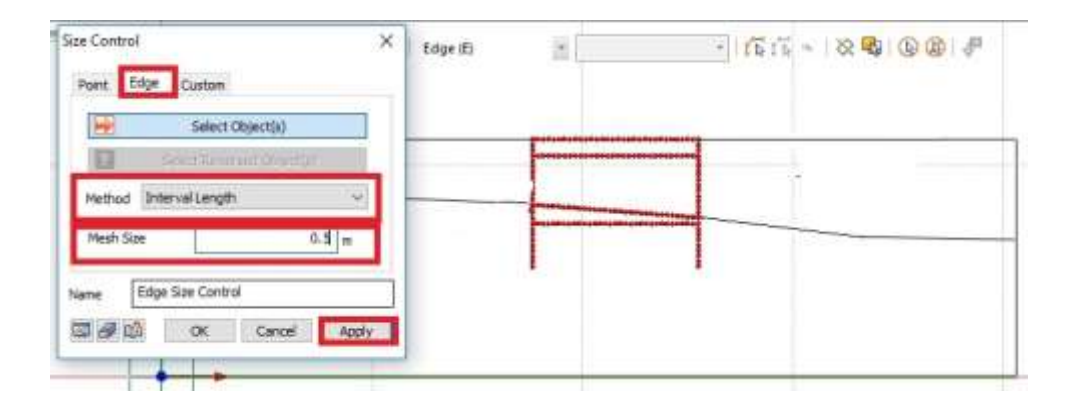

Рис. 2.8. Завдання однорідної сітки за допомогою інструменту «Size Control»

По краях моделі сітка буде мати максимальний розмір 2,0 м, тому виділяємо кінці моделі, у полі «Method →Interval Length», у полі «Mesh Size» позначаємо розмір 2,0 м і натискаємо «Apply». Таким чином отримуємо розбивку сітки вкінці моделі 2,0 м.

Тепер необхідно задати змінну сітку від 0,5 м до 2,0 м. Виділяємо відрізки та порівнюємо їх напрямок (рис. 2.9). Із відрізків, напрямлених з країв до центру, знімаємо виділення, натискаємо «Select Reversed Object(s)» і виділяємо ці відрізки, у полі ««Method → Linear Grading (Length)», у полі «Start Length» визначаємо розмір 1,0 м, у полі «End Length» 2,0 м і натискаємо «Apply».

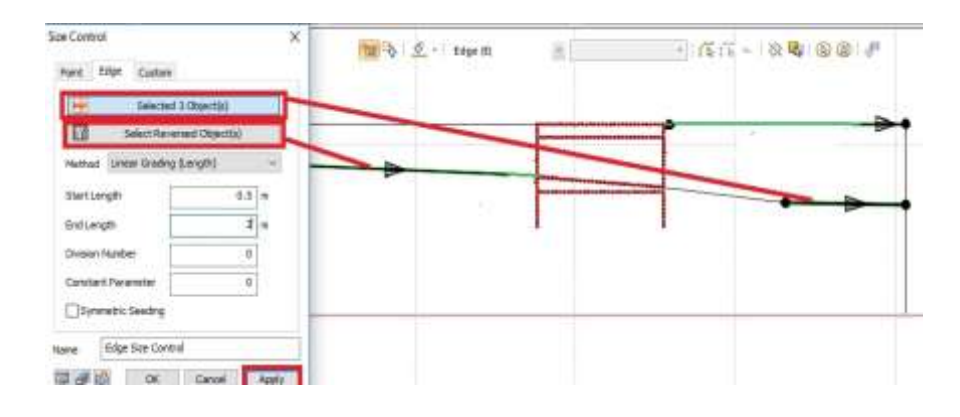

Рис. 2.9. Призначення розмірів сітки інструментом «Size Control»

**Створення сіток скінченних елементів ґрунтів та конструкцій 2D.** Відкриваємо вкладку «Mesh → 2D → Auto-Area», виділяємо відрізки які утворюють замкнутий контур одного типу ґрунту (пісок), у вікні «Size Method» ми не задаємо розмір сітки, бо він визначений за допомогою інструменту «Size Control», у полі «Property» обираємо властивості ґрунту, у полі «Mesh Set» вказуємо назву сітки скінченних елементів (пісок) і натискаємо «Apply» (рис. 2.10).

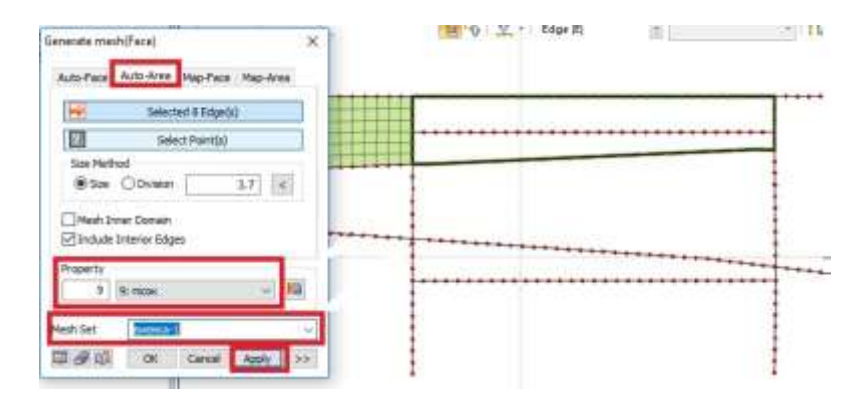

Рис. 2.10. Створення виїмки з піску всередині котловану

Якщо конструкції 1D заходять в ґрунт або кріпляться в ґрунті (корінь анкера), то їх теж треба виділяти при створенні сітки ґрунту.

Аналогічно створюємо сітки для кожного елемента ґрунтів.

**Створення сіток скінченних елементів конструкцій 1D.**  Відкриваємо вкладку «Mesh  $\rightarrow$  1D  $\rightarrow$  Auto-Area», виділяємо відрізок конструкції (наприклад розпірка), у вікні «Size «Method»» ми не задаємо розмір сітки, бо він визначений за допомогою інструменту «Size Control», у полі «Property» обираємо властивість розпірки, у полі «Mesh Set» вказуємо назву сітки скінченних елементів (розпірка) та натискаємо «Apply» (рис. 2.11).

Аналогічно створюємо сітки для інших конструкцій 1D.

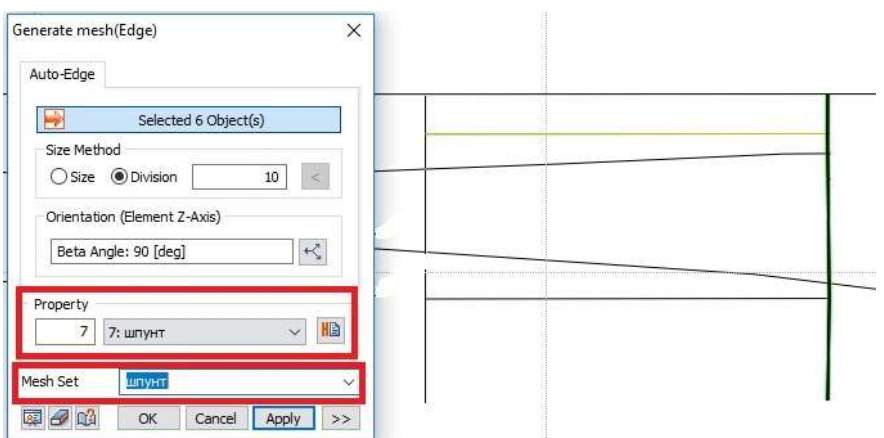

Рис. 2.11. Створення сіток скінченних елементів 1D

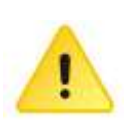

Перевірка зв'язності сіток.

Перевірка співпадіння напрямку осей координат 1D елементів. Перевірка призначених властивостей ґрунтів.

**Перевірка зв'язності сіток:** вкладка «Mesh →Merge (Node Control)» виділяємо відрізки, натискаємо «Find», незв'язані вузли підсвічуються червоним і їх необхідно виправити.

**Для перевірки співпадіння напрямку осей координат 1D елементів** використаємо інструмент «Show/Hide Elements CSys». Усі вузли сітки елементів повинні бути напрямлені в одну сторону. Якщо осі мають різний напрямок, то необхідно всі осі всіх вузлів направити в один бік. Як видно на рис. 2.12, частини шпунта мають різний напрямок осей.

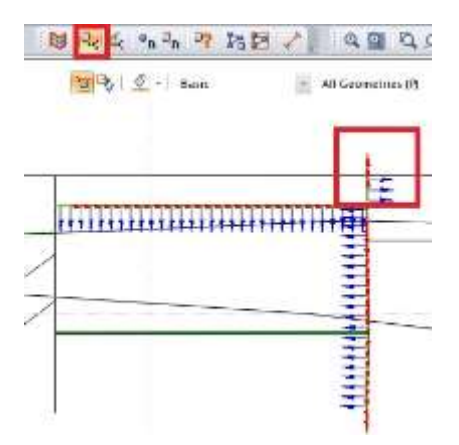

Рис. 2.12. Перевірка осей 1D елементів

**Зміна напрямку осей.** Натискаємо на вкладку «Mesh →CSys Parameters → 1D→Change CSys», виділяємо 1D елементи, ставимо пташку біля «Align 1D Base Element», виділяємо базовий елемент з обраним напрямком осі і натискаємо «ОК» (рис. 2.13).

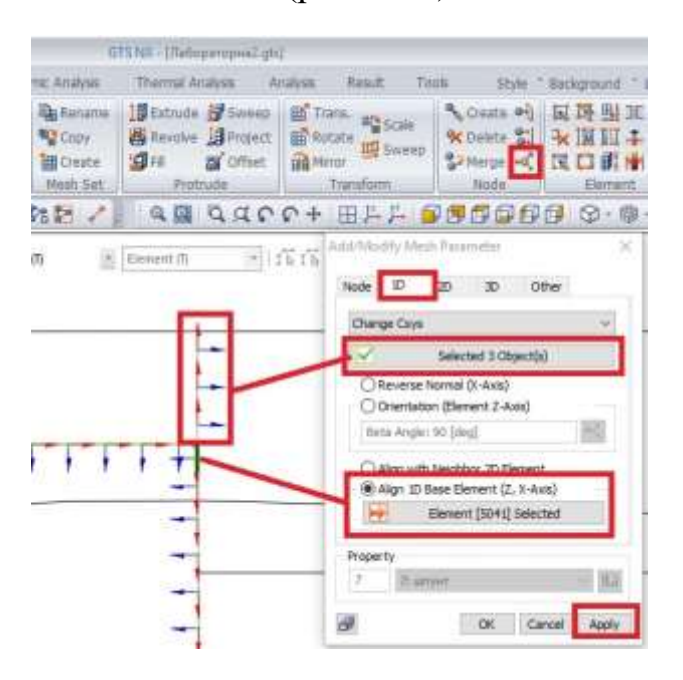

Рис. 2.13. Виправлення напрямку осей

**Перевірка призначених властивостей ґрунтів.** Необхідно натиснути значок властивості, переключитись на «Property Color» і перевірити, чи всі властивості задані правильно (рис. 2.14).

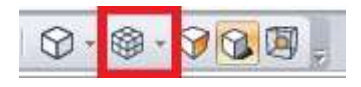

Рис. 2.14. Перевірка заданих властивостей

#### **2.5. Створення інтерфейсів**

Натискаємо на вкладку «Mesh →Interface». У вікні обираємо «Method»:

**Для 1D елементів «**Line → From Truss / Beam», виділяємо елементи шпунта, позначаємо кінцевий елемент шпунта «Merge Input», виділяємо в моделі кінцевий вузол шпунта, у полі «Property Parameters» за допомогою «Wizard» вказуємо товщину інтерфейса (приблизно 0,1 м) і коефіцієнт умов роботи (Strength Reduction Factor) для шпунта 0,33 та активуємо «Create Other Elements» для створення жорстких зав'язків для початкового етапу, коли конструкції відсутні (рис. 2.15).

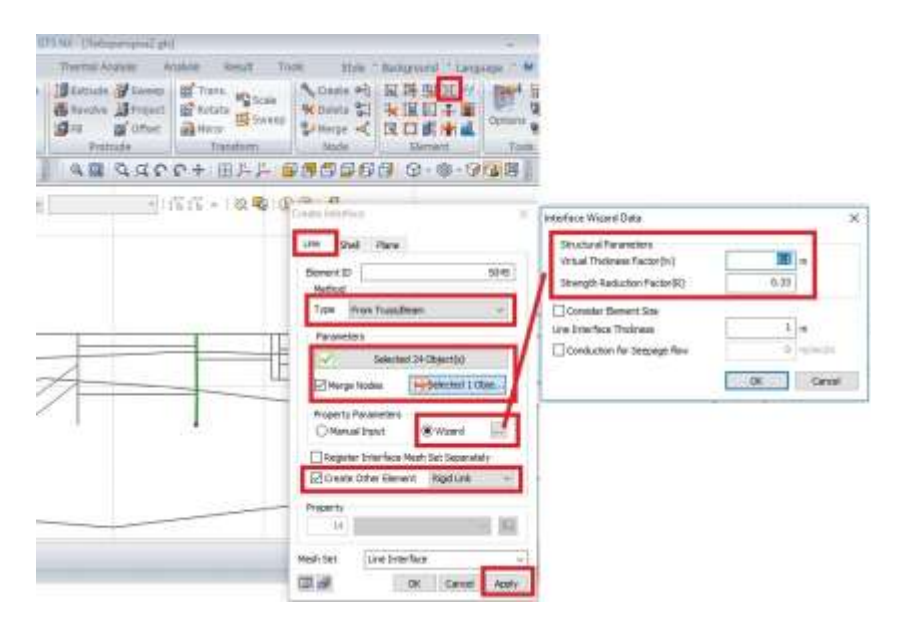

Рис. 2.15. Призначення інтерфейсу для 1D елементів

# **ЛАБОРАТОРНА РОБОТА № 3 Фільтраційні розрахунки в стаціонарних умовах**

*Мета:* навчитися визначати та накладати граничні умови для розрахунків стаціонарної фільтрації у водонасиченому та водоненасиченому середовищі, виконувати розрахунок та аналіз отриманих результатів. Виведення отриманих результатів у вигляді рисунків, розрахунок фільтраційної витрати крізь греблю.

*Час роботи:* дві аудиторні години.

## **3.1. Вихідні дані для розрахунку**

На рис. 3.1 наведено розрахункову схему до розрахунку стаціонарної фільтрації через тіло однорідної греблі та греблі з трубчатим дренажем.

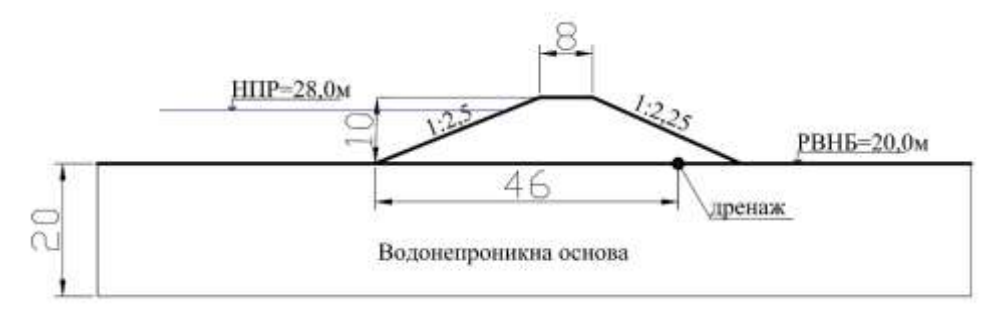

Рис. 3.1. Розрахункова схема

Фізико-механічні властивості ґрунтів тіла греблі та основи наведені в табл. 3.1.

*Таблиця 3.1*

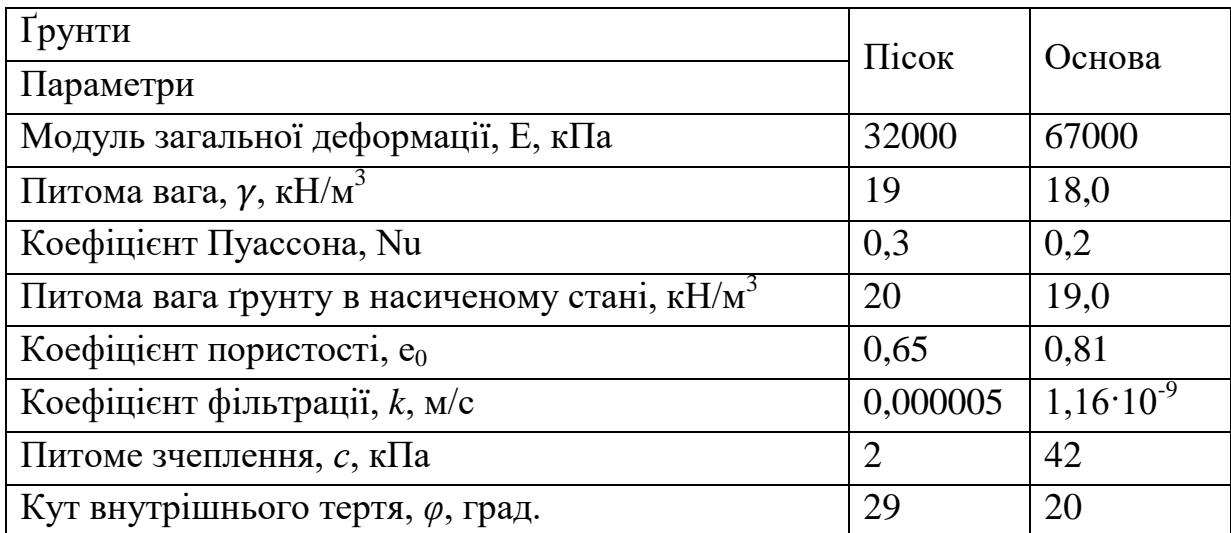

**Фізико-механічні властивості ґрунтів**

1. Із папки «Лабораторна 3» завантажуємо розрахункову модель однорідної греблі «Лабораторна 3» у форматі dxf.

2. Додаємо «Дренаж», який задається геометричним інструментом «Point», у точці дренажу необхідно розділити лінію основи греблі за допомогою інструменту «Break Curve».

3. Матеріали ґрунтів завантажуємо із Excel «Матеріали Л3».

4. Матеріалу тіла греблі необхідно додати властивості ґрунту ненасиченого водою.

У вкладці «Mesh → Material → Пісок → Porous» необхідно активувати «Unsaturated Property» (ненасичені властивості), поставивши пташку. У вікні натискаємо «Add Relation» (приклади кривих водопроникності та вологовмісту). Для пісків обираємо криву залежності вологовмісту від капілярного тиску (Sand) та натискаємо «ОК».

5. Створюємо властивості ґрунтових матеріалів тіла греблі та основи.

6. Формуємо сітки скінченних елементів тіла греблі та основи.

# **3.2. Створення граничних умов для розрахунку однорідної греблі на водонепроникній основі**

Для фільтраційного розрахунку необхідно задати граничні умови рівнів води верхнього та нижнього б'єфів, умову дренажу.

**Гранична умова відмітки рівня води** задається у вкладці «Seepage /Consolidation Analysis» за допомого інструменту «Nodal Head». Рівень води у верхньому б'єфі з відміткою 28,0 м задаємо у вкладці «Nodal Head», у вікні обираємо «Type Node»» в робочій зоні. Для того, щоб виділити весь укіс ВБ та поверхню основи перед греблею обираємо «Edge» (рис. 3.2). Рівень води задаємо як напір «Type Total» і записуємо в полі «Value» 28 м, активуємо функцію «if Total Head < Potential Head, Then Q=0» для визначення фільтрації тільки нижче рівня води. Даємо назву в полі «Boundary Set» «Напір ВБ» та натискаємо «Apply».

Аналогічно призначаємо напір води в нижньому б'єфі (НБ). Оскільки напір в НБ співпадає з відміткою землі в НБ, то рівень води можливо задати через тиск на відмітці землі: відмічаємо тип визначення граничної умови «Pressure», у полі «Value 0» виділяємо основу греблі з нижнього б'єфу. Називаємо граничні умови «Напір НБ» та натискаємо «Apply».

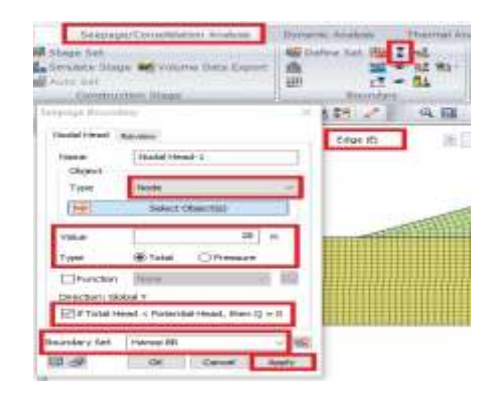

Рис. 3.2. Призначення рівня води у верхньому б'єфі

Завдання **граничних умов трубчатого дренажу.** У вкладці «Seepage/Consolidation Analysis» вибираємо інструмент «Nodal Head», за допомогою типу граничних умов «Pressure» у полі «Value 0» виділяємо вузол дренажу, даємо назву граничним умовам «дренаж» та натискаємо «ОК».

**Гранична умова височування**. Для точного визначення положення виходу кривої на укіс необхідно задати умову височування (Review): відкриваємо вкладку «Seepage», включаємо інструмент «Review», тип накладання граничних умов «Node», обираємо укіс нижнього б'єфу (або виділяємо всі вузли, або включаємо в робочий зоні вкладку «Edge (E)» і виділяємо весь укіс. Називаємо граничні умови (Boundary Set) «Височування» та натискаємо «ОК» (рис. 3.3).

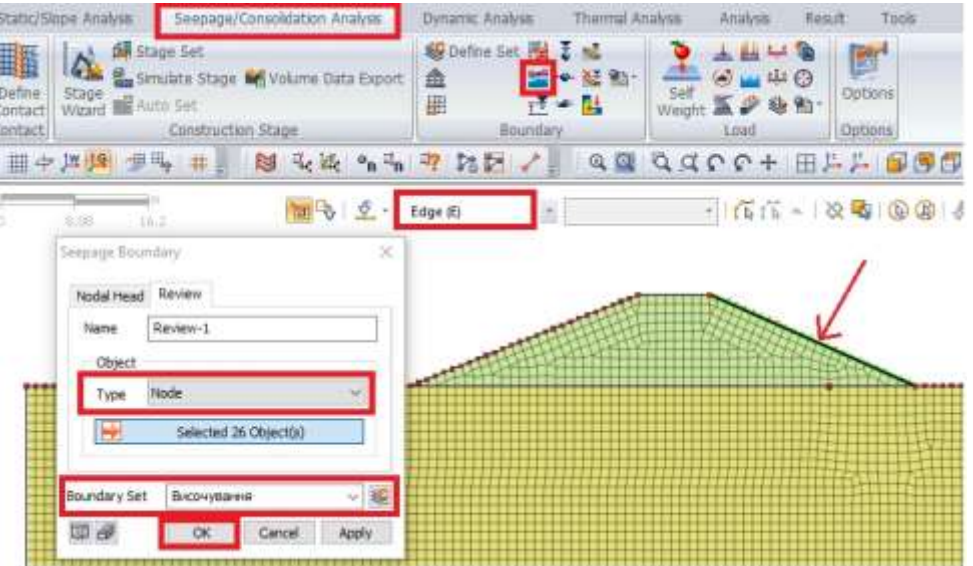

Рис. 3.3. Призначення височування

## **3.3. Завдання умов аналізу (Analysis Case)**

Необхідно створити наступні розрахункові випадки:

1. Розрахунок стаціонарної фільтрації однорідної греблі на водонепроникній основі без дренажу (без основи).

2. Розрахунок стаціонарної фільтрації однорідної греблі з врахуванням основи без дренажу.

3. Розрахунок стаціонарної фільтрації однорідної греблі з врахуванням основи з дренажем.

**Розрахунок стаціонарної фільтрації однорідної греблі на водонепроникній основі без дренажу (без основи).** Для створення розрахункового випадку відкриваємо вкладку «Analysis → General», вводимо назву аналізу (Title) «Однорідна без основи», обираємо тип розрахунку «Solution Type» стаціонарна фільтрація «Seepage (Steadystate)». Активуємо необхідні сітки скінченних елементів (гребля), для чого в полі «Active Sets» повинна залишитись тільки сітка тіла греблі, активуємо граничні умови «Напір ВБ», «Напір НБ», «височування» (рис. 3.4) і натискаємо «Apply».

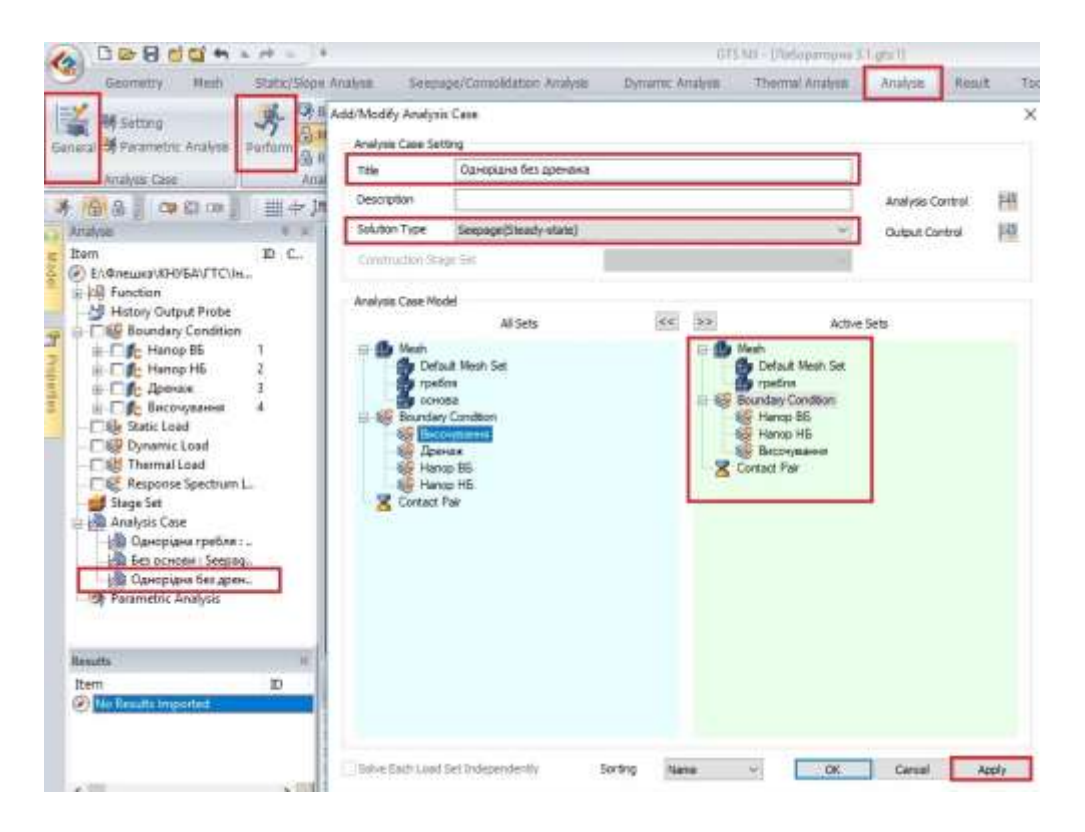

Рис. 3.4. Аналіз однорідної греблі без дренажу та без основи

**Розрахунок фільтрації через тіло греблі без дренажу** з врахуванням основи задається аналогічно попередньому, але активуються всі сітки скінченних елементів (тіло і основа) та граничні умови «Напір ВБ», «Напір НБ», «височування».

**Розрахунок стаціонарної фільтрації однорідної греблі на водонепроникній основі з дренажем** задається аналогічно попередньому, але активується додатково дренаж, гранична умова «височування» не активується, бо це не має сенсу.

#### **3.4. Аналіз результатів розрахунку**

Після закінчення розрахунку, якщо розрахунок був успішний, програма видає результати, підтверджуючи відсутність попереджень: «Total Warning 0».

Результати розрахунку відкриваються у вкладці «Results».

Програмний комплекс надає розширені можливості аналізу результатів розрахунку. Насамперед це візуалізація результатів зміни напору (Total Head), порового тиску (Pore pressure), витрати (Flow rate), градієнтів (Hydraulic gradient), швидкості (Velocity), водопроникності (Permeability), вологовмісту (Volumetric Water) і рівня водонасичення (Degree of Saturation). Контури можливо отримувати у вигляді кольорових суцільних ліній, або чорно-білих, чи за допомогою ізоліній.

Зберегти рисунки можливо в окрему папку, у вкладці «Result» → Image file» виділяємо пташкою необхідні результати, визначаємо папку для збереження файлів і натискаємо «Execute».

За допомогою інструменту «Iso Value Surface» можливо відсікти частину зображення вище чи нижче певної ізолінії, наприклад, щоб отримати зміну порового тиску нижче кривої фільтрації необхідно: натиснути інструмент «Iso Value Surface» і в полі «Iso Value» вказати величину тиску «0» (рис. 3.5).

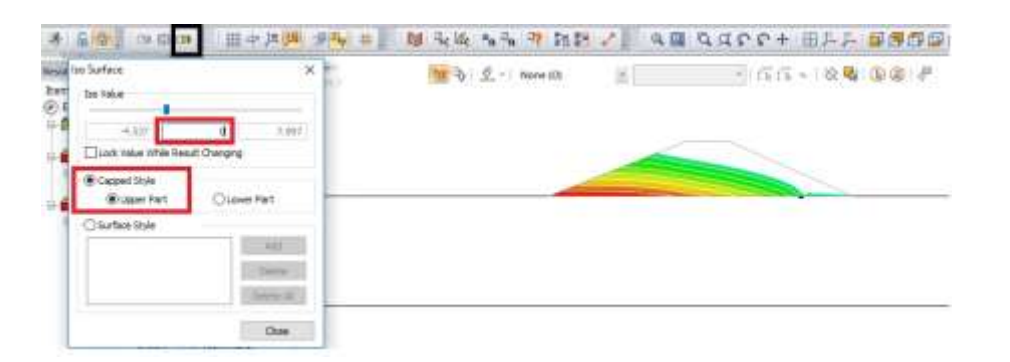

Рис. 3.5. Ізолінії порового тиску

Для **отримання кривої фільтрації** необхідно активувати інструмент «Multi Step Iso», у вікні обрати аналіз «Analysis Set», обрати поровий тиск «Pore Pressure», задати величину значення порового тиску «Iso Value 0», натиснути «Plot» і отримати зображення кривої фільтрації (рис. 3.6).

Для отримання **значень величин (градієнтів)** на контакті з конструкціями (дренаж, вихід на укіс) необхідно отримати значення градієнта в елементі сітки, для чого активуємо інструмент «Probe», у вікні обираємо вузол (Note) або елемент (Element) і виділяємо даний елемент на моделі, після чого з'являється значення у вікні та на моделі заданої величини.

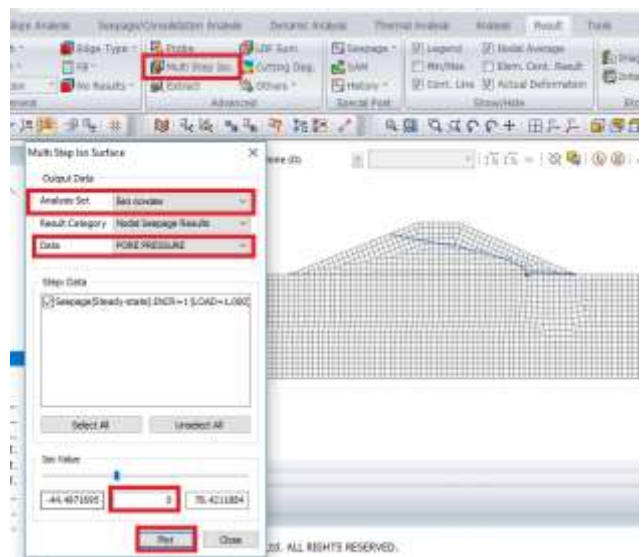

Рис. 3.6. Отримання зображення кривої фільтрації

**Визначення питомої витрати** (м<sup>3</sup>/с·м), що фільтрується крізь тіло греблі у вкладці «Seepage» → Flow Quantity». Обираємо необхідний аналіз «Analysis Set», додаємо розрахунок, називаємо розрахунок «Дренаж», тип розрахунку «Node Mode» визначення у вузлі, обираємо вузол дренажу та натискаємо «ОК». У полі «Define List» додався розрахунок дренажу, виділяємо пташкою «дренаж» і натискаємо «Calculate», після чого отримаємо питомі витрати дренажу (рис. 3.7).

| <b>Balance</b>                                                                        |                              | Seepage/Consolidator Analysis Dynamic Analysis Thermal Analysis Analysis Besult |                                                                                      |                            |                                |                   |                                                     |                                                                  | Term                                            |
|---------------------------------------------------------------------------------------|------------------------------|---------------------------------------------------------------------------------|--------------------------------------------------------------------------------------|----------------------------|--------------------------------|-------------------|-----------------------------------------------------|------------------------------------------------------------------|-------------------------------------------------|
| 目録す                                                                                   | dilux Tuse 1<br>Fire Results | <b>W. Friday</b><br><b>AR Extract</b>                                           | <b>CALCOR SUM</b><br>All Multi free lin. All Cotting (Sog.<br>B Others =<br>Advanced | <b>BLIAM</b><br>FUHstory + | Sewcial Post                   |                   | Ed Leepige - X Legeral X-hada Average<br>Shmu/Hille | Hey Max  Germ. Centr, Result<br>F Cont. Une F Actual Defarmation | <b>B</b> o Brape F<br><b>Districts</b><br>Eliz. |
| 世界工具                                                                                  |                              |                                                                                 | B R 经 Pa Ta T T T T I I                                                              |                            | 压                              |                   |                                                     |                                                                  | 目 なばいいそ 田井井 部長価目                                |
| Flow Quantity                                                                         |                              |                                                                                 | ×                                                                                    |                            | $\frac{1}{\sqrt{2}}$ (AB Georg | Dates teliamation |                                                     |                                                                  |                                                 |
| <b>Sex position</b><br>Analysis Set<br>Seesuge (Steady whete) (NCR = 1 % >><br>Stress |                              |                                                                                 |                                                                                      |                            |                                | later<br>Mode     | Дренен<br>Node Mode                                 |                                                                  |                                                 |
| Define List                                                                           |                              |                                                                                 |                                                                                      |                            |                                | н                 |                                                     | Selected 1 Object(a)                                             |                                                 |
| lawfoo fitti<br><b>Before inf</b>                                                     |                              |                                                                                 | AM                                                                                   |                            |                                | 3244              |                                                     |                                                                  |                                                 |
| <b>Liberian</b>                                                                       |                              |                                                                                 | Modify<br>Delete                                                                     |                            |                                | W.                |                                                     | OK                                                               | <b>Class</b>                                    |
| Flow Quantity                                                                         |                              | -5.0909963e-856 m <sup>-3</sup> 3/sec                                           |                                                                                      |                            |                                |                   |                                                     |                                                                  |                                                 |
| Node 3D<br>Search Tolerance                                                           | Inflan(+) / Outflain(-)      | $32 + 4$<br>$18 - 005$<br>Calculade                                             | $\equiv$<br>Close                                                                    | F1 M.m.                    |                                |                   |                                                     |                                                                  |                                                 |

Рис. 3.7. Визначення витрати в дренажі

**Побудова діаграм та отримання даних в табличній формі.** У вкладці «Result» відкриваємо необхідний розрахунок і необхідні результати розрахунку (наприклад, розрахунок «Однорідна без дренажу», результат «Flow Rate»). Для отримання діаграм (графіків) залежності розрахункових величин вздовж грані споруди чи перерізу необхідно використати інструмент «Cutting Diagram». Називаємо діаграму «Витрата», визначаємо елемент, вздовж якого необхідно отримати дані «Edge», обираємо низовий укіс і натискаємо «Apply» (рис. 3.8). Отримаємо діаграму зміни витрати вздовж низового укосу.

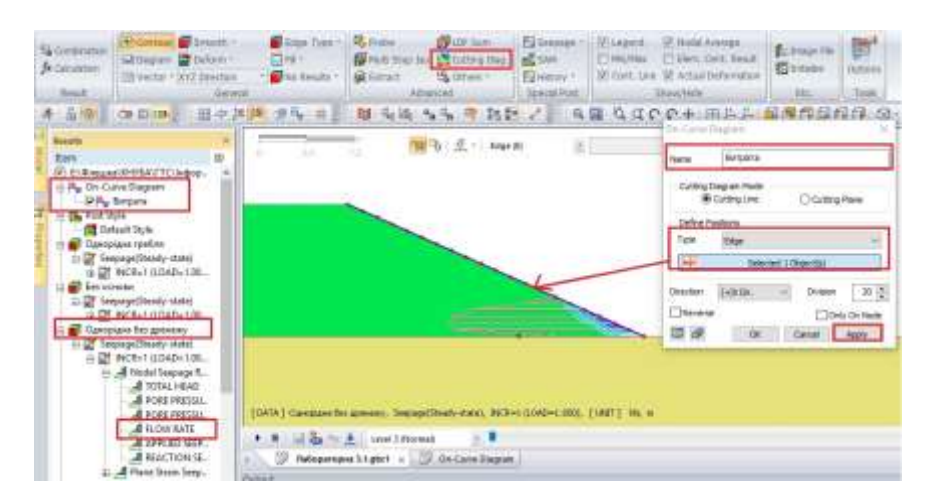

Рис. 3.8. Використання інструменту створення діаграми

У дереві результатів розрахунку з'являється діаграма з назвою «Витрата». Для перенесення результатів розрахунку в табличну форму необхідно натиснути правою кнопкою миші на діаграму «Витрата», у вікні обрати функцію «Show table» (показати таблицю), після чого у робочій зоні поруч з результатами розрахунку відкриється ще один лист з табличними даними, які можна копіювати і переносити в Excel.

Після розрахунків студент складає короткий звіт за результатами виконання лабораторної роботи.

# **ЛАБОРАТОРНА РОБОТА № 4 Розрахунок пониження рівня води у верхньому б`єфі**

*Мета:* навчитися визначати та накладати граничні умови для розрахунків неусталеної фільтрації у водоненасиченому середовищі, виконувати розрахунок різкого пониження рівня води у верхньому б`єфі греблі та задавати функцію зміни рівня води, проводити аналіз отриманих результатів у вигляді рисунків і графіків.

*Час роботи:* дві аудиторні години.

#### **4.1. Вихідні дані для розрахунку**

На рис. 4.1 наведено розрахункову схему до розрахунку неусталеної фільтрації через тіло греблі з ядром.

Фізико-механічні властивості ґрунтів тіла греблі та основи наведено в табл. 4.1.

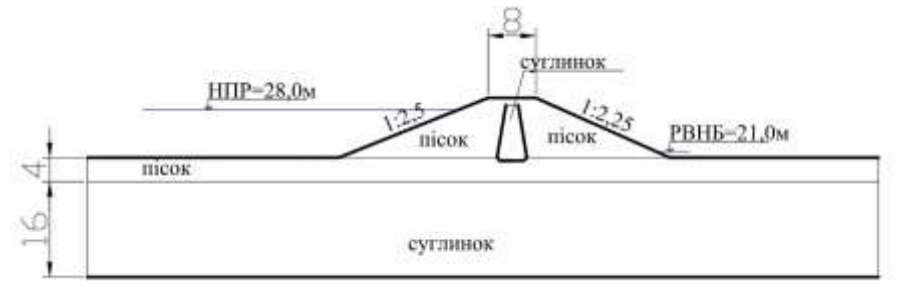

Рис. 4.1. Розрахункова схема

*Таблиця 4.1*

## **Фізико-механічні властивості ґрунтів**

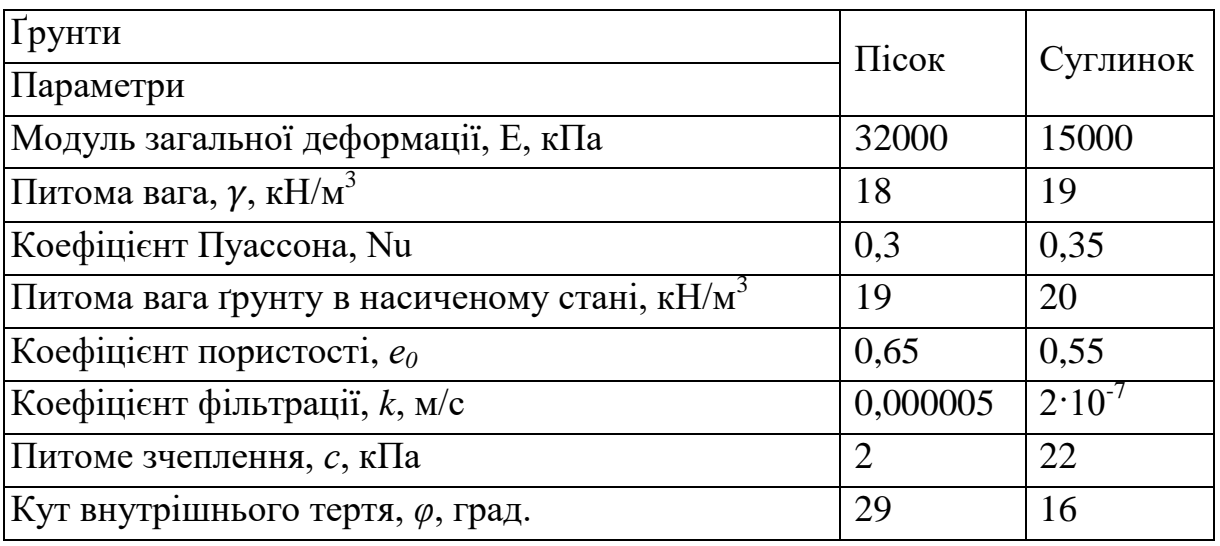

1. Із папки «Лабораторна 4» завантажуємо розрахункову модель «Лабораторна 4» у форматі dxf, проводимо перевірку на дублікати та з'єднання відрізків.

2. Матеріали тіла греблі та основи завантажуємо із папки «Матеріали Л4».

3. Створюємо властивості ґрунтових матеріалів тіла греблі та основи.

4. Формуємо сітки скінченних елементів тіла греблі та основи, проводимо перевірку поєднання сіток.

5. Задаємо граничні умови рівня води у верхньому та нижньому б'єфі за допомогою інструменту «Nodal Head».

# **4.2. Створення граничних умов для розрахунку неусталеної фільтрації**

Проблему різкого пониження рівня води в верхньому б'єфі можливо вирішити, задавши новий рівень води у верхньому б'єфі після пониження. Задаємо зміну рівня води новим значенням рівня води. Створюємо граничну умову «Пониження» за допомогою інструменту «Nodal Head» та призначаємо нове значення напору – 21 м.

#### **4.3. Створення розрахункового випадку**

Аналіз виконуємо по-стадійний. Задаємо стадії розрахунку. У дереві вкладки «Analysis →Stage Set» за допомогою правої кнопки миші викликаємо функцію «Add Construction Set», у вікні даємо назву розрахунку «Пониження рівня ВБ», обираємо «Stage Type «Seepage» (фільтрація) і натискаємо кнопку «Add» (рис. 4.2). Подвійним натисканням на назву розрахунку викликаємо вікно «Define Construction stage», в якому задаємо умови розрахунку.

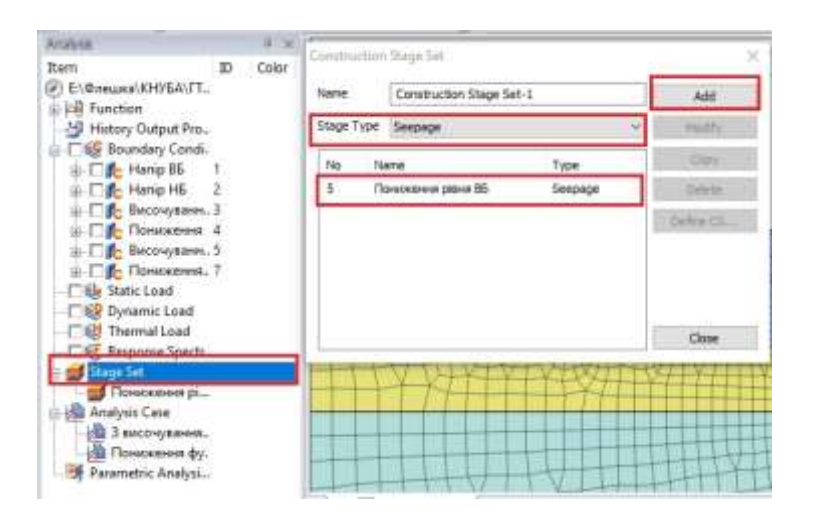

Рис. 4.2. Створення етапів розрахунку

Умови розрахунку задаємо в два етапи:

1. Розрахунок стаціонарної фільтрації: у вікні «Stage name» задаємо назву розрахунку «Статичний розрахунок», у полі «Stage type →Steady State». Перетягуємо в «Activated Data» (активні дані) необхідні для розрахунку умови: сітки ґрунтів, граничні умови «Напір ВБ» та «Напір НБ» і зберігаємо («Sаve»).

Далі натискаємо кнопку «New» та створюємо другий етап.

2. Розрахунок нестаціонарної фільтрації: задаємо назву розрахунку «Нестаціонарна фільтрація» у полі «Stage type →Transient». Усі умови попереднього розрахунку зберігаються і автоматично включаються в розрахунок, тому активувати ґрунти та рівні води, які були активовані в першому розрахунку не потрібно. Переносимо в поле «Activated Data» граничну умову «Пониження» а деактивуємо «Напір ВБ», переносимо його в поле «Deactivated Data». Відкриваємо вікно «Time Step» та задаємо час, для якого ми бажаємо отримати результати розрахунків, наприклад, через 1 день та через 10 днів. Виділяємо функцію «User Defined Step», через кому записуємо бажані дні, ставимо пташку навпроти вікон «Save Result» (зберегти результати) та «Generate Step» (згенерувати кроки), після чого отримаємо задані дні для розрахунку. Натискаємо «ОК» та зберігаємо етап 2 (рис. 4.3).

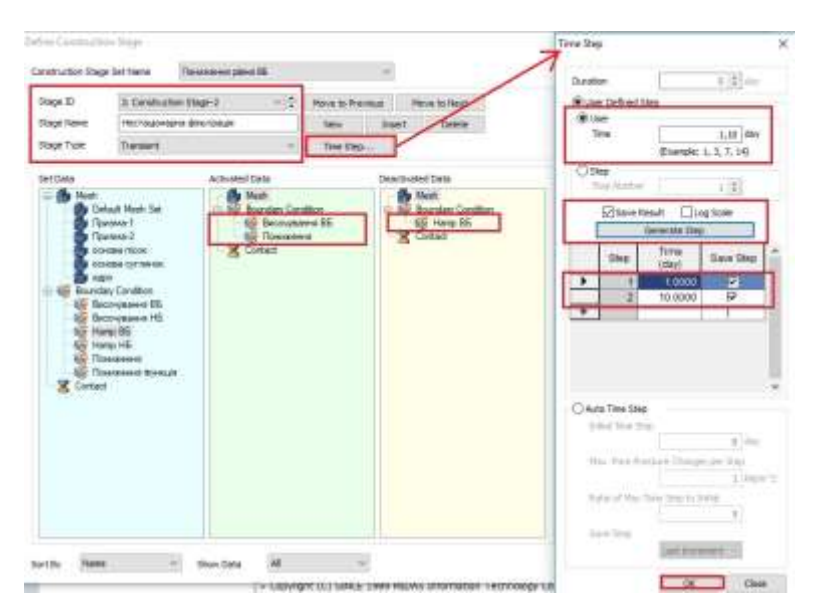

Рис. 4.3. Створення розрахунку нестаціонарної фільтрації

#### **4.4. Створення розрахунку**

Правою кнопкою миші натискаємо на «Anаlysis Case», додаємо аналіз, у полі «Title» вказуємо назву аналізу «Пониження рівня ВБ», у полі «Solution Type» вказуємо «Construction Stage», у полі «Construction Stage Set» обираємо назву етапу розрахунку «Пониження рівня ВБ» і натискаємо «ОК» (рис. 4.4). Запускаємо розрахунок правою кнопкою миші «Solve» або у вкладці «Analysis», обравши інструмент «Perform».

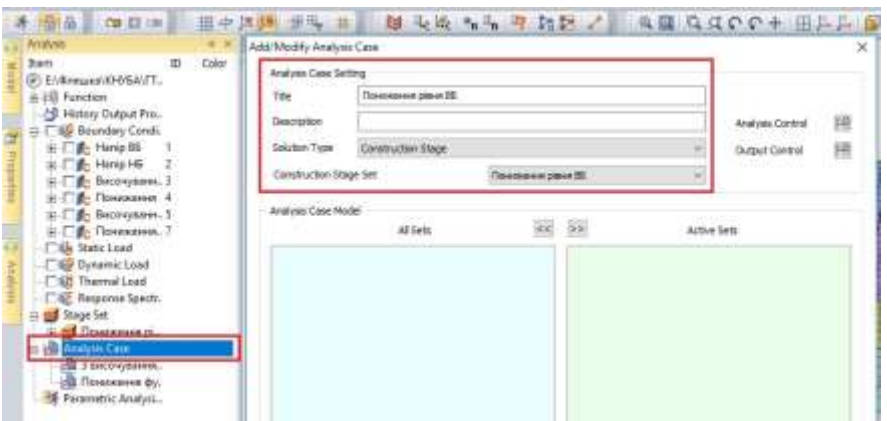

Рис. 4.4. Створення розрахунку

#### **4.5. Моделювання пониження рівня води за допомогою функції**

Створюємо граничну умову «Пониження функції» за допомогою інструменту «Nodal Head». Виділяємо грані, на які накладається умова Напору (дно та верховий укіс греблі), у полі «Value» вказуємо «1» (обов'язкова розмірність для функцій), у полі «Function» ставимо пташку та активуємо функцію. Відкривається вікно для завдання залежності зміни рівня в часі. Надаємо назву функції «Пониження рівня ВБ». Залежність починається в 0 днів і вказується початковий рівень води 28,0 м, наступним буде 1 день і рівень води 21,0 м, натискаємо «ОК». Надаємо назву граничній умові «Пониження функції», ставимо пташку «if Total Head  $\lt$  Potential Head, Then Q=0» для врахування витрати тільки нижче кривої фільтрації і натискаємо «ОК».

Стадії розрахунку та розрахунковий випадок задаються аналогічно першому способу. Розраховуємо модель та порівнюємо результати з першим способом.

#### **4.6. Аналіз результатів розрахунку**

Результати розрахунку при створенні етапів розрахунку ми отримаємо для кожного етапу та для кожного часового терміну, заданого при нестаціонарній фільтрації.

Положення кривих фільтрації при стаціонарній фільтрації та опусканні рівня води у верхньому б'єфі можна отримати за допомогою інструменту «Multi Step Iso», як і для стаціонарної фільтрації для кожного випадку.

Аналіз двох способів завдання пониження показує, що вони дають однакові результати розрахунків.

За допомогою функції можливо задавати коливання рівня води у водосховищі протягом певного заданого періоду та перевіряти експлуатаційні параметри водосховища.

За результатами розрахунку різкого пониження рівня води у верхньому б'єфі греблі підготувати звіт щодо положення кривої фільтрації при зниженні рівня води, щодо зміни порового тиску в тілі греблі та основі, щодо зміни градієнтів у ядрі греблі зі зміною рівня води у водосховищі.

#### **ЛАБОРАТОРНА РОБОТА № 5**

# **Розрахунок стійкості низового укосу методом круглоцеліндричних поверхонь і методом SRM**

*Мета:* навчитися задавати граничні умови для розрахунків стійкості укосу (розрахунки stress), проводити аналіз стійкості укосу методом круглоциліндричних поверхонь (SAM) та методом редукції (SRM). Створення розрахункового випадку, аналіз результатів, порівняння методів.

*Час роботи:* дві аудиторні години.

#### **5.1. Вихідні дані для розрахунку**

Для виконання лабораторної роботи завантажуємо файл «Лабораторна 3» з виконаним статичним розрахунком кривої фільтрації.

У моделі повинні бути призначені матеріали (модель Мора-Кулона), властивості, сітки скінченних елементів, граничні умови верхнього та нижнього б'єфу, умова височування на низовий укіс (рис. 5.1).

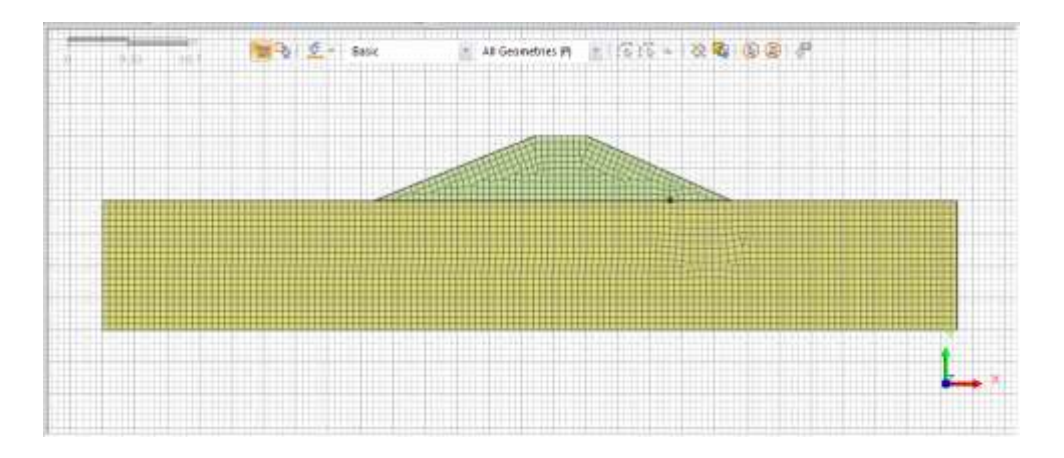

Рис. 5.1. Схема для розрахунку стійкості укосу

# **5.2. Розрахунок стійкості укосу методом круглоциліндричних поверхонь (SAM)**

Граничні умови для розрахунку на стійкість:

1. **Вага.** Призначаємо напрямок власної ваги ґрунтів та конструкцій. Відкриваємо вкладку «Static/Slope Analysis», активуємо інструмент «Self Weight», за замовчанням напрямок ваги визначається протилежним напрямку осі Y, у вікні «Load Set» пишемо назву граничних умов «Вага».

2. **Обмеження переміщень**. Відкриваємо вкладку «Static/Slope Analysis», активуємо інструмент «Constraint», обираємо вкладку «Auto», у вікні «Boundary Set» записуємо назву граничних умов «Обмеження переміщень». В автоматичному режимі обмеження переміщень накладається на всі краї моделі (ліворуч, праворуч, внизу).

3. **Положення центрів ковзання та кривих ковзання**. Для методу SAM необхідно призначити площину центрів ковзання та положення кривих, дотичні до яких є кривими ковзання. Відкриваємо вкладку «Static/Slope Analysis», активуємо інструмент «Slip Circular Surface». Площину центрів ковзання «Grid Range» можливо задати за допомогою координат трьох точок площини, або натиснути «Grid Points Defined» та виділити дані точки в робочий зоні моделі, кількість центрів ковзання (Num. of Centers  $(X)$  та  $(Y)$ ) вводиться у відповідне поле.

Положення прямих дотичних до кривих ковзання визначається в полі «Radius Range» (Method using Tangent Line of Circle) аналогічно центрам ковзання або задаючи координати, чи натиснувши поле «Radius Tangent Line Defined» та виділивши площину прямих у робочий зоні, кількість прямих визначаємо в полі «Number of Radius Increment». Призначаємо назву граничних умов в полі «Boundary Set» «Круглоциліндричні» та натискаємо «ОК» (рис. 5.3).

4. **Гранична умова положення кривої фільтрації**. Врахування наявності води в тілі та основі греблі можливо виконати декількома способами. Для розрахунку окремо тільки стійкості укосу методом SAM необхідно задати рівень води у вигляді функції залежності положення напору від координати X (H=f(x)). Функція (крива фільтрації) задається інструментом «Function General» (загальні), у полі «Name» вказуємо назву функції «Крива депресії», у полі «Х» вказуємо координати по Х, починаючи від початку моделі (0,0), у полі «Value» – значення напору в цій точці (28,0 м), необхідні координати наведено в табл. 5.1.

| <b>Ha Matter</b><br>Siz Orcular Service - Sig Pulsapeal Surface    | & Tunnel Nobeleig<br>X. Bit Sec.<br>m.<br>Acchief Madeleg<br>164<br>Options<br>Weght A & L & O<br><b>Bu Sol Text</b> |
|--------------------------------------------------------------------|----------------------------------------------------------------------------------------------------|
| Big Crouter Burface-1<br><b>News</b><br>Linkits                    | Wikimit.<br>Орбата<br>Bramler                                                                                        |
| O id Rampt                                                         | 折之<br>4 歳 4 4 0 0 + 田井井 都保母国印刷 6 1                                                                                   |
| fa'd Purds Distanct                                                | <b><i><u>HIMULE 1998 - HIM</u></i></b><br><b>CARL BALLAS</b>                                                         |
| $_{31}$<br>BD.<br>Reference Point X1<br><b>Tarference Point F1</b> | <b>+1.15 15 16 16 16 16 16 16</b><br>All Gesachics (R)                                                               |
| m<br>Neleiene Fant X2<br>90<br>Reference Point 12                  |                                                                                                    |
| Televenia Pont 13<br>Reference Prant X1<br>300<br>$+1$             |                                                                                                    |
| Num. of Centers(1) 3<br>Nun, of Centers(R) 3<br>限                  |                                                                                                    |
| <b>Radius Range</b>                                                |                                                                                                    |
| @ Hettod using Tengent Line of Circle                              |                                                                                                    |
| <b>Radius Tempers fine Defined:</b><br>w.                          |                                                                                                    |
| 1eft<br>ingst                                                      |                                                                                                    |
| W c 72.1965 v 10.0033 x 100.663 v 17.0154                          |                                                                                                    |
| Down . x   66.1989 v   23.8137 x   93.6720 v   9.36544             |                                                                                                    |
| Number of Radius Increment<br>×<br>3                               |                                                                                                    |
| Switch Tangent Direction                                           |                                                                                                    |
| C Helbod sang Length and Renge of Radius                           |                                                                                                    |
| Linghel Issue Only Sadie-<br>٠                                     |                                                                                                    |
| Enclosited For Child Audion                                        |                                                                                                    |
| $\frac{1}{2}$<br>Northern of Internation Ped Circle Foolkat.<br>٠  |                                                                                                    |
|                                                                    |                                                                                                    |
|                                                                    | bgy Co., Ltd., ALL RESHTS RESERVED.                                                                                  |

Рис. 5.3. Призначення граничних умов центрів ковзання та радіусів

*Таблиця 5.1*

#### **Координати кривої депресії**

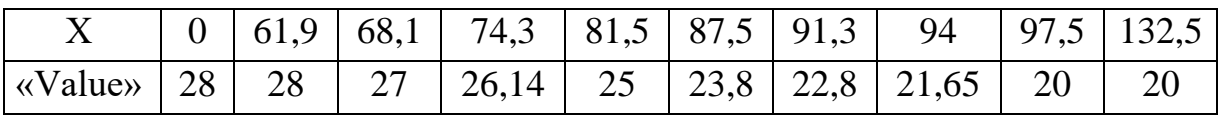

#### **5.3. Створення розрахункового випадку**

Для створення розрахункового випадку «Розрахунок стійкості методом SAM» у вкладці «Analysis» використовуємо інструмент «General», обираємо тип аналізу «Slope Stability (SAM)», після чого відкривається вікно «Add/Modify Analysis Case». У полі «Title» визначаємо назву аналізу «Стійкість SAM», перетягуємо в поле «Active Sets» необхідні для розрахунку умови: сітки ґрунтів, умову круглоциліндричних поверхонь, вагу та обмеження переміщень.

Відкриваємо вікно «Analysis Control».

У вкладці «General» відмічаємо поле «Automaticaly Consider Water Pressure», у полі «Water Level» обираємо «Define Water Level», розмірність ставимо «1» (обов'язкове значення при використанні функції) та обираємо задану функцію «Крива депресії».

Перемикаємось на вкладку «Nonlinearl», у полі «Convergence Criteria» вимикаємо вкладки «Load» та «Work», залишаємо «Displacement» (переміщення) та для прискорення розрахунку визначаємо критерій збіжності 0,005. Активуємо «Advanced «Nonlinearl» Setting», обираємо параметр «Solver» за алгоритмом «Initial Stiffness». Максимальну кількість ітерацій призначаємо 500, кількість величин, що виходять за межі (Divergence Threshold) – 70 (приблизно 10 - 15 % від кількості ітерацій).

У вкладці «Output Control» повинні бути активовані «Stress» (навантаження) та «Strain» (напруження). Розрахунковий випадок необхідно зберегти, що дасть змогу виконати розрахунок.

# **5.4. Розрахунок методом редукції (SRM) при напівсуміщеному розрахунку**

Граничні умови для розрахунку на стійкість:

1. Призначення напрямку власної ваги ґрунтів та конструкцій.

2. Обмеження переміщень.

3. Рівень води.

Перші дві умови призначені в першій задачі, для визначення рівня води та розрахунку стійкості укосу використаємо підхід напівсуміщених розрахунків (Stress-Seepage-Slope).

Для використання напівсуміщеного розрахунку необхідно задати фільтраційний розрахунок як першу стадію, на другій стадії виконати розрахунки стійкості укосу.

У дереві вкладки «Analysis →Stage Set» за допомогою правої кнопки миші викликаємо функцію «Add Construction Set», у вікні даємо назву розрахунку «Стійкість SRM», обираємо «Stage Type: Stress-Seepage-Slope» (НДС – фільтрація - стійкість) і натискаємо кнопку «Add».

Подвійним натисканням на назву розрахунку викликаємо вікно «Define Construction stage», в якому задаємо умови розрахунку.

Першою стадією буде розрахунок стаціонарної фільтрації, Stage Type: Steady-State. Переносимо в поле «Activated Data» ґрунти основи та греблі, Граничні умови «Напір ВБ» та «Напір НБ», «Височування» та зберігаємо, натиснувши кнопку «Save».

Створюємо другу стадію «New», «Stage Name» «Стійкість SRM», «Stage Type: Stress». У вікні ставимо пташку біля розрахунку «Slope Stability (SRM)». У поле «Activated Data» переносимо граничну умову «Вага» та «Обмеження переміщень» (усі інші граничні умови вже активовані) та зберігаємо, натиснувши кнопку «Save». Закриваємо вікно.

*Створення розрахунку:* правою кнопкою миші «Anаlysis Case» додаємо аналіз, у полі «Title» вказуємо назву аналізу «Стійкість SRM», у полі «Solution Type» вказуємо «Construction Stage», в полі «Construction Stage Set» обираємо назву етапів розрахунку «Стійкість SRM».

Відкриваємо «Analysis Control», у вкладці «General» відмічаємо поле «Automaticaly Consider Water Pressure». Переключаємось на вкладку «Nonlinearl», У полі «Convergence Criteria» всі вкладки «Displacement», «Load» та «Work» повинні бути ввімкнені, для прискорення розрахунку визначаємо критерій збіжності 0,005. У вкладці «Advanced Nonlinearl Setting» обираємо «Use Default Settings». У вкладці «Output Control» активуємо «Strain» і натискаємо «ОК». Виконуємо розрахунок.

# **5.4. Аналіз результатів**

У дереві результатів розрахунків відображаються результати розрахунків статичних, фільтраційних і коефіцієнт стійкості (рис. 5.4).

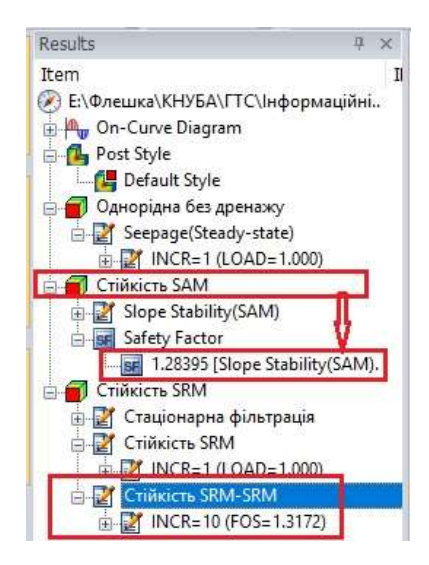

Рис. 5.4. Відображення результатів аналізу в дереві вкладки «Result»

**Поровий тиск.** Вкладка «Results → Plane Strain Stresses → Pore Stress». Перевіряємо чи вірно ми задали умови порового тиску (рис. 5.5).

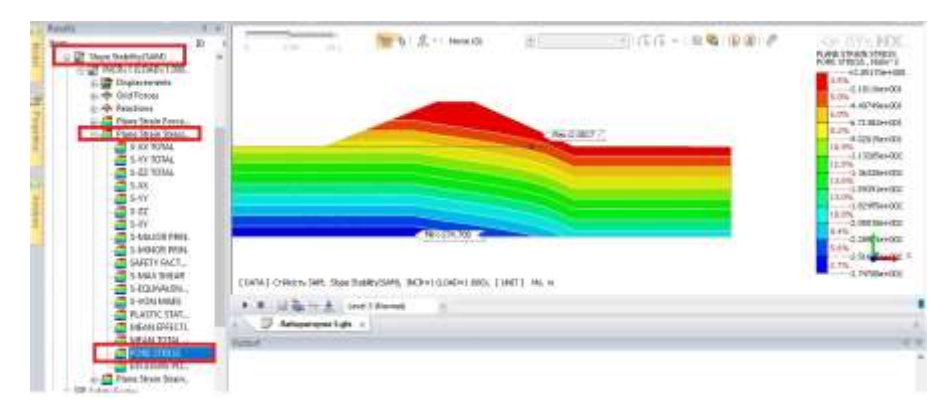

Рис. 5.5. Перевірка навантаження порового тиску

**Коефіцієнт стійкості.** У дереві «Results» вкладка «Safety Factor» відображається значення коефіцієнта стійкості для кожного розрахунку окремо. Поверхні ковзання відкриваються у вкладках, позначених SAM (для круглоциліндричних розрахунків) та SRM для методу редукції.

Наприклад, розрахунок «Стійкість SRM-SRM *→*Plain Strain Strains → E-Effective Plastic (Е-MAX-Shear)» (рис. 5.6).

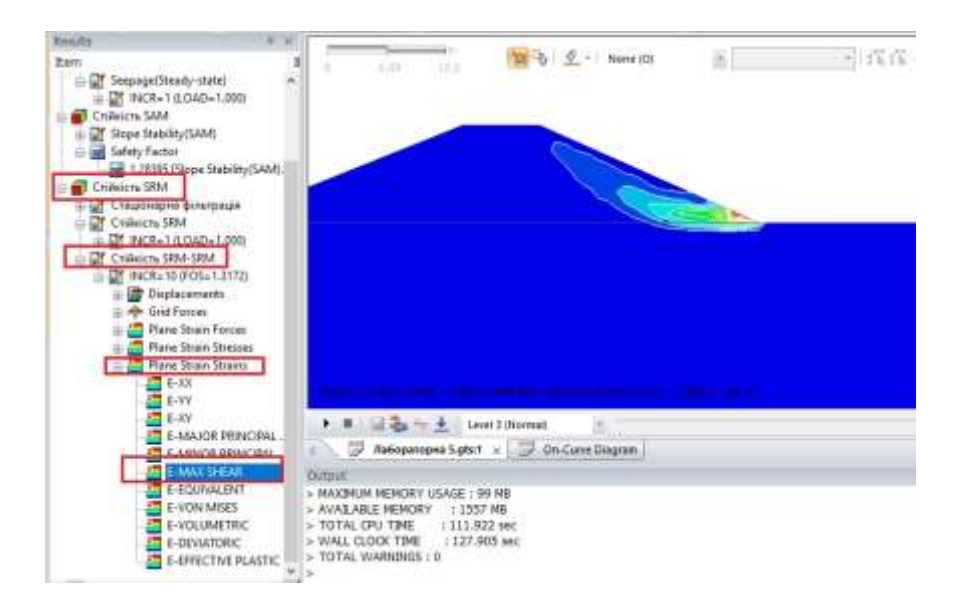

Рис. 5.6. Крива руйнування розрахована методом SRM

Щоб порівняти криві ковзання, розраховані методом SRM та SAM: відкриваємо вкладку «Стійкість SRM-SRM *→* Plain Strain Strains*→* Е-MAX-Shear», у робочий зоні відображається крива руйнування, визначена методом SRM. У вкладці «Result» активуємо інструмент «SAM», після чого відкривається вікно «Slope Stability FOS Result» з переліком всіх кривих ковзання. Далі натискаємо «MIN» і отримаємо мінімальне значення кривої ковзання, порівнюємо його з методом SRM.

За результатами розрахунку стійкості низового укосу греблі підготувати звіт щодо порівняння методів розрахунку SAM та SRM.

#### **ЛАБОРАТОРНА РОБОТА № 6**

#### **Розрахунок фільтрації під бетонною водозливною греблею**

*Мета:* навчитися задавати граничні умови для розрахунку стаціонарної фільтрації під бетонною спорудою, зі шпунтовим протифільтраційним пристроєм, статичний розрахунок бетонної греблі.

**Час роботи:** дві аудиторні години.

# **6.1. Вихідні дані для розрахунку**

На рис. 6.1 наведено розрахункову схему до розрахунку стаціонарної фільтрації під бетонною спорудою.

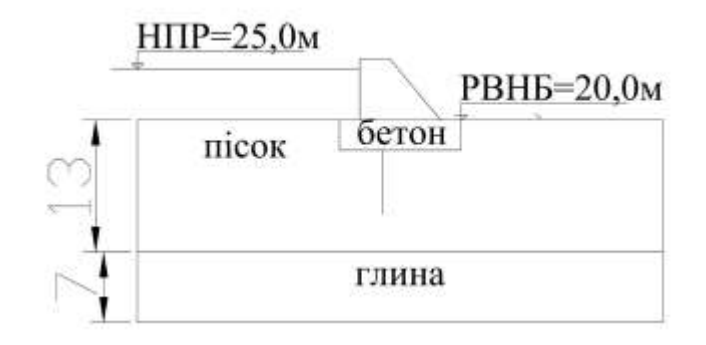

Рис. 6.1. Розрахункова схема

Фізико-механічні властивості ґрунтів наведено в табл. 6.1.

*Таблиця 6.1*

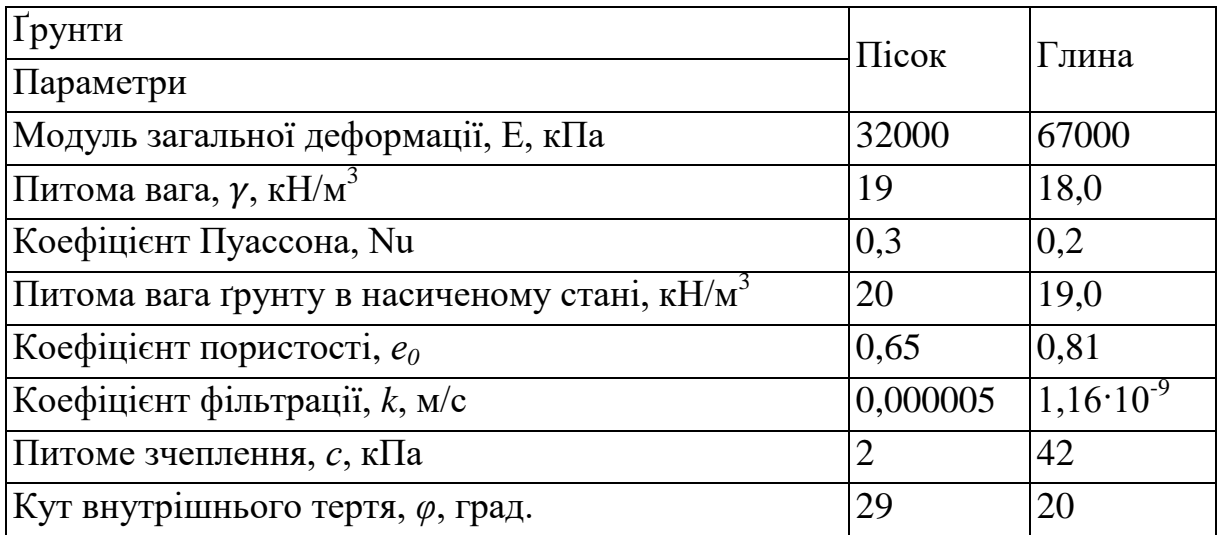

# **Фізико-механічні властивості ґрунтів**

*Таблиця 6.2*

## **Фізико-механічні властивості конструктивних матеріалів**

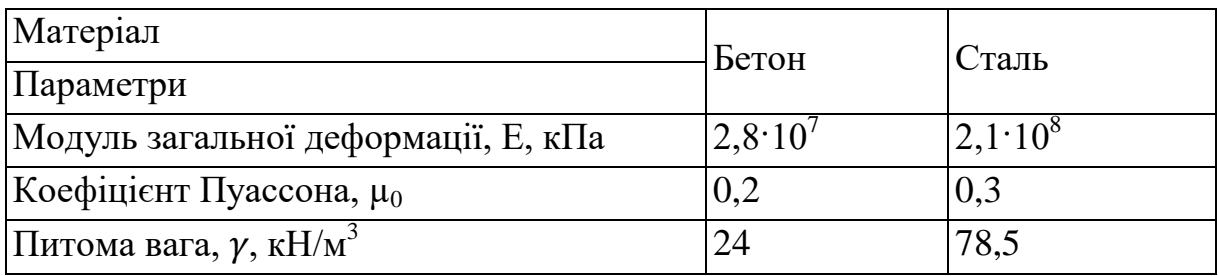

1. Із папки «Лабораторна 6» завантажуємо розрахункову модель бетонної греблі «Лабораторна 6» у форматі dxf.

2. Матеріали тіла греблі та основи завантажуємо із Excel «Матеріали Л6», для матеріалів бетонної греблі та шпунта активуємо «Structurе» для врахування водонепроникності.

3. Створюємо властивості ґрунтових матеріалів основи в водонасиченому стані, тіла з бетону, шпунт (Beam елемент) – сталь.

4. Формуємо сітки скінченних елементів конструкції греблі та основи. Спочатку формуємо сітки для ґрунтів, в тому числі фундамент моделюємо як ґрунт. Верхню частину греблі моделюємо як бетонну греблю (рис. 6.2). Моделюємо 1D сітку елементів для шпунта.

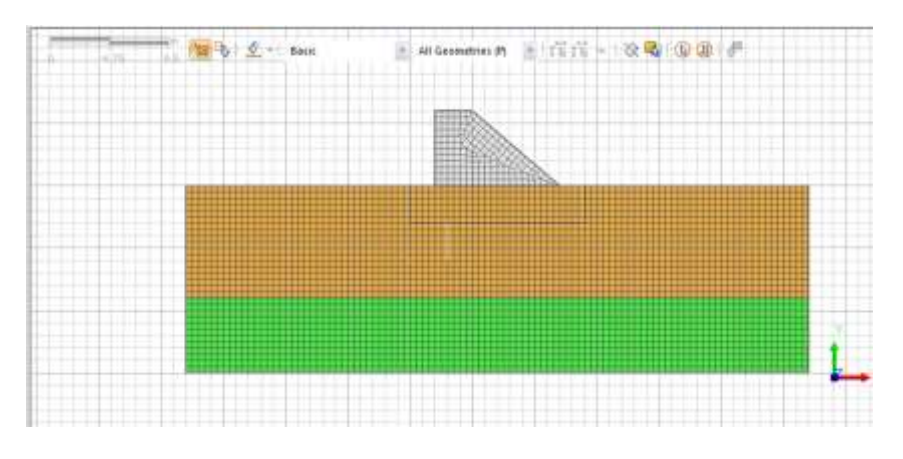

Рис. 6.2. Формування сіток елементів. Перший етап

5. Створюємо інтерфейсний елемент з кінцевою точкою для шпунта та активуємо зв'язки (Create Other Elements) для моделювання початкової стадії без будівельних конструкцій (рис. 6.3).

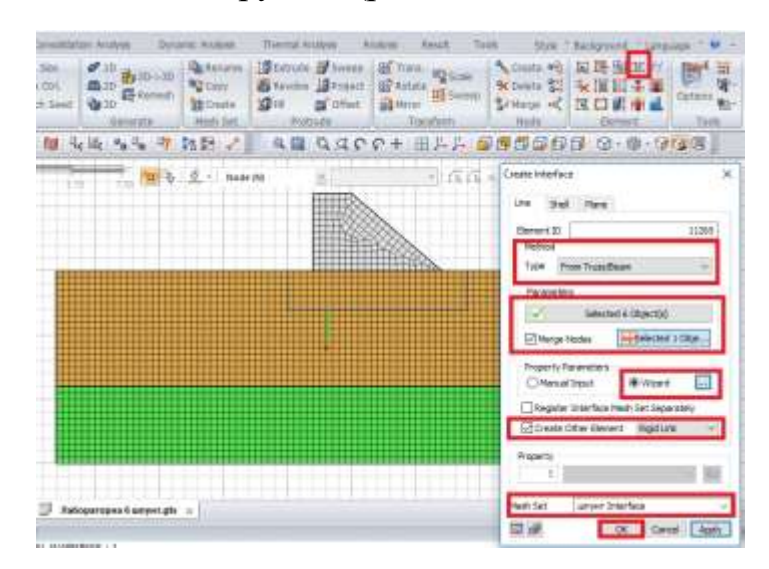

Рис. 6.3. Встановлення інтерфейсу для шпунта

# **6.2. Створення граничних умов для розрахунку бетонної греблі зі шпунтом на водопроникній основі**

1. *Рівень води на початковій стадії.* Задаємо за допомогою інструменту «Nodal Head» (вкладка «Seepage»), граничну умову накладаємо на поверхню землі.

2. *Граничні умови напору в нижньому та верхньому б'єфах* задаємо за допомогою інструменту «Nodal Head» (вкладка «Seepage»), граничну умову напір верхнього б'єфу (Total Head 25 м), накладаємо умову на ґрунт верхнього б'єфу, аналогічно нижньому.

3. *Гранична умова власної води.* Вкладка «Static/Slope Analysis» інструмент «Self Weight». Напрямок ваги, вісь Y, знак мінус, назва граничної умови, Вага.

4. *Гранична умова обмеження переміщень.* Вкладка «Static/Slope Analysis» інструмент «Constraint  $\rightarrow$  Auto», називаємо граничну умови «Обмеження переміщень» та тиснемо «ОК».

5. *Гранична умова заміни властивостей ґрунту на фундамент греблі.* Вкладка «Static/Slope Analysis» інструмент «Change Property», виділяємо сітку елементів, яку необхідно замінити на фундамент, призначаємо властивості фундаменту (в прикладі властивість має назву «гребля»), називаємо граничну умову «фундамент» (рис. 6.4) і натискаємо «ОК».

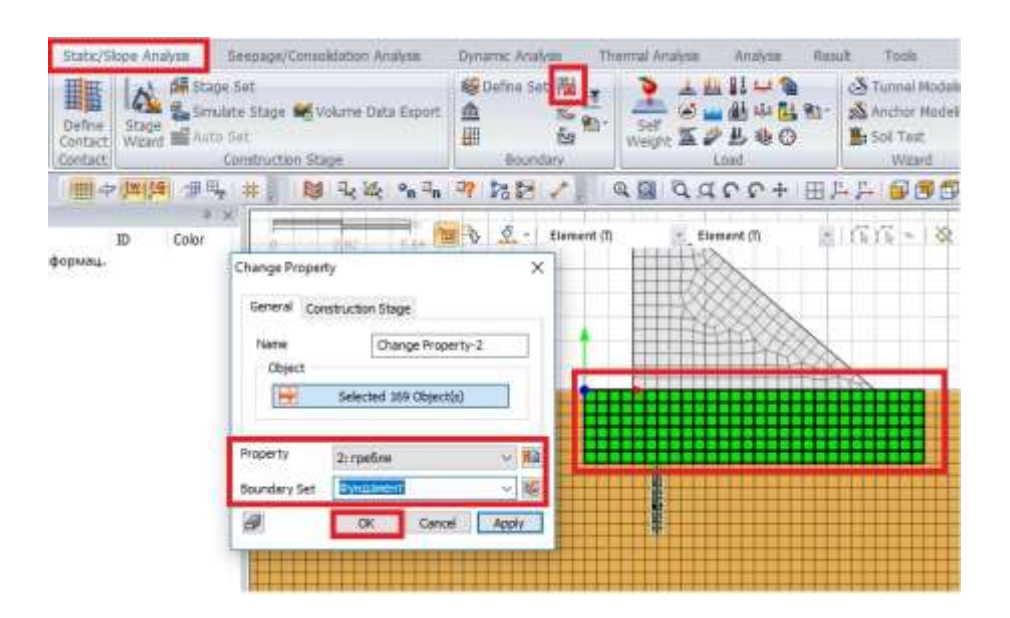

Рис. 6.4. Призначення граничної умови заміни властивостей

## **6.3. Розрахункові етапи**

Розрахунки, які включають статичні фільтраційні та розрахунки НДС виконуються за допомогою напівсуміщеного методу «Stress-Seepage-Slope». Призначаємо етапи розрахунку за допомогою інструменту «Construction Stage Set». У напівсуміщеному методі «Stress-Seepage-Slope» першою стадією завжди виконується розрахунок фільтрації, в нашому випадку стаціонарної фільтрації ґрунтових вод для початкової стадії до будівництва. Призначаємо назву 1-ої стадії «Фільтрація початкова», обираємо тип розрахунку «Steady-State». Переносимо сітки ґрунтів (глина, пісок, пісок фундамент) для першої стадії у вікно «Activated Data», переносимо умову «Ґрунтова вода», «Обмеження переміщень» та «Rigid Link Mesh» (з'єднання), які поєднують частини піщаної основи в місті шпунта. Зберігаємо стадію.

Активуємо 2-гу стадію («New»), називаємо її «НДС початкова», міняємо тип аналізу на «Stress», переносимо у вікно «Activated Data» граничну умову «Вага», ставимо пташку у вікні «Clear Displacement» (обнуління переміщень) і зберігаємо стадію.

Призначаємо назву 3-ої стадії «Фільтрація гребля», обираємо тип розрахунку «Steady-State». Переносимо сітки ґрунтів для стадії будівництва греблі у вікно «Activated Data» (гребля, фундамент, шпунт, шпунт Interface), переносимо умову «Напор БВ», «Напор НБ». «Rigid Link Mesh» (з'єднання) та «ґрунтові води» переносимо у вікно «Deactivated Data». Зберігаємо стадію.

Активуємо 4-у стадію («New»), називаємо її «НДС», змінюємо тип аналізу на «Stress», ніяких додаткових даних для цієї стадії створювати не потрібно і натискаємо «Save».

## **6.4. Створення розрахункового випадку**

Створюємо розрахунковий випадок «Analysis Case» «Бетонна гребля», обираємо «Solution Type Construction Stage», етапи будівництва «Construction Stage Set» сформовані. Налаштовуємо «Analysis Control». У вкладці «General» активуємо функцію «Automatically Consider Water Pressure», у вкладці «Nonlinearl» визначаємо критерієм збіжності «Convergence Criteria Displacement» – 0,005. Відкриваємо вкладку «Advanced Nonlinearl Parameter», активуємо параметри нелінійного решателя «Nonlinearl Solver Parameters Initial Stiffness», кількість ітерацій призначаємо 500, «Divergence Threshold» – 50. У вкладці «Analysis Output» активуємо результати «Strain».

## **6.5. Аналіз результатів**

Результати розрахунків відображаються у вкладці «Results» для кожної стадії окремо.

Перевіряємо правильність розрахунку початкової фільтрації: Фільтрація початкова → INCR=1 (LOAD=1.000) → Nodal Seepage Results  $\rightarrow$  PORE PRESSURE (рис. 6.5).

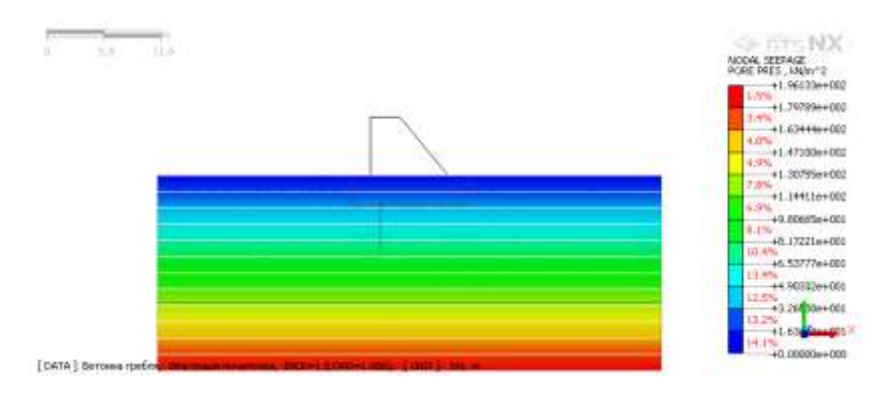

Рис. 6.5. Початковий розподіл порового тиску до будівництва греблі

Перевіряємо **вертикальні напруження**. НДС початкова → INCR=1 (LOAD=1.000) →Plain Strain Stresses→ S-YY Total. Щоб побудувати діаграму користуємося інструментом «Cutting Diagram». Діаграму можна побудувати по двом довільним точкам, обраним у робочій зоні (2-Points Line) або по ребру. Обираємо тип побудови «2-Points Line», вказуємо в робочій зоні дві точки, які формують переріз, вказуємо напрямок побудови діаграми (якщо діаграма вертикальна, то напрямок X) і натискаємо «Apply» (рис. 6.6).

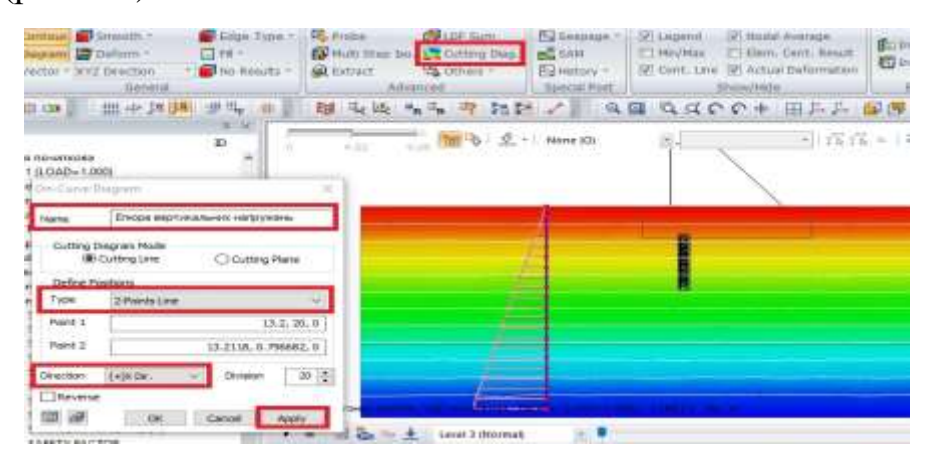

Рис. 6.6. Розподіл вертикальних напружень і побудова діаграми

Лінії току на стадії фільтрації під бетонною греблею можна подивитись за допомогою інструменту «Seepage  $\rightarrow$  Flow Path», обираємо необхідний аналіз та стадію «Step» «Фільтрація гребля», в робочий зоні обираємо вузли (натискаємо мишкою), лінію току будується автоматично (рис. 6.7).

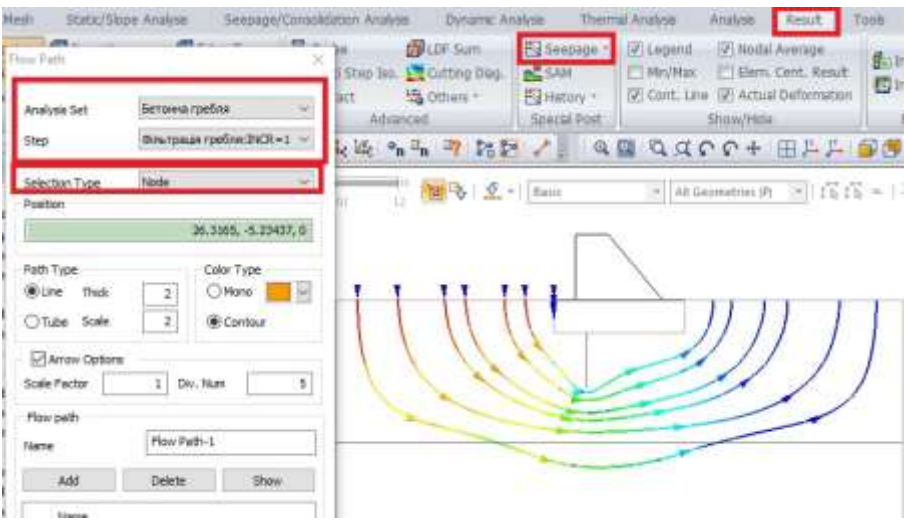

Рис. 6.7. Побудова ліній току

Вертикальні переміщення на стадії побудованої греблі активуються в дереві результатів: НДС → INCR=1 (LOAD=1.000) → Displacements → TY Translation. Значення в окремих вузлах виводяться в робочу зону за допомогою інструменту «Probe», обираємо мишкою вузли робочої зони та отримаємо значення вертикальних переміщень (рис. 6.8)

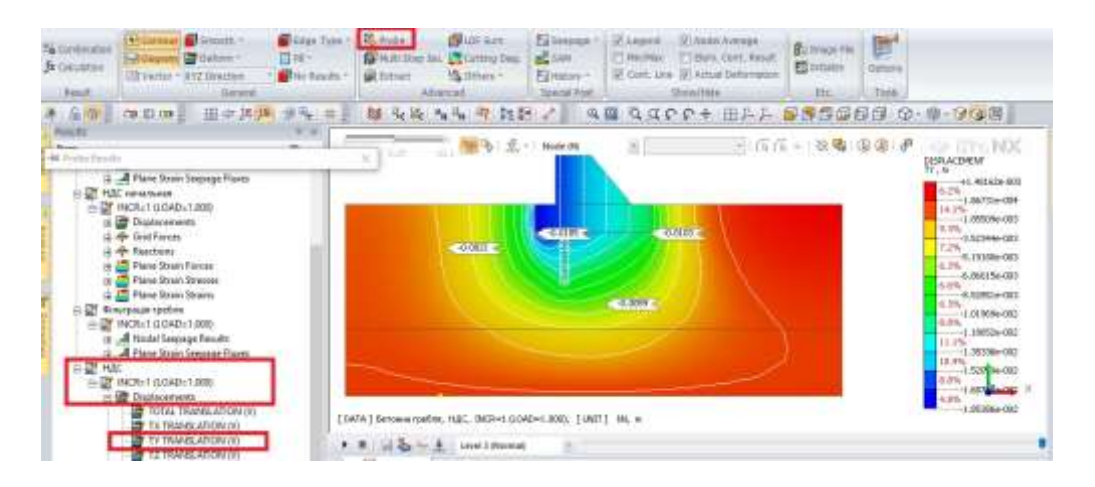

Рис. 6.8. Вертикальні переміщення та значення в окремих вузлах

# **ЛАБОРАТОРНА РОБОТА № 7 Розрахунок напружено-неформованого стану грунтової греблі. Осадження греблі**

*Мета:* навчитися створювати граничні умови для розрахунків осідання земляної споруди (розрахунки типу «Stress»). Отримати навички розрахунку по-стадійного будівництва греблі. Визначити величину максимального осідання греблі та консолідацію.

*Час роботи:* дві аудиторні години.

#### **7.1. Вихідні дані для розрахунку**

На рис. 7.1 наведено схему до розрахунку максимального осідання та консолідації греблі. Укладання ґрунту в тіло греблі виконати шарами в три прийоми, тривалість укладання кожного шару 10 днів. Розрахувати період консолідації 365 днів. Фізико-механічні властивості ґрунтів тіла греблі та основи наведено в табл. 7.1.

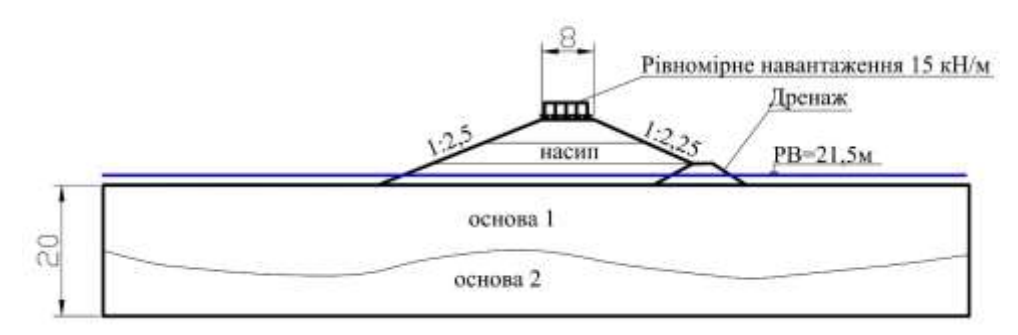

Рис. 7.1. Розрахункова схема

*Таблиця 7.1*

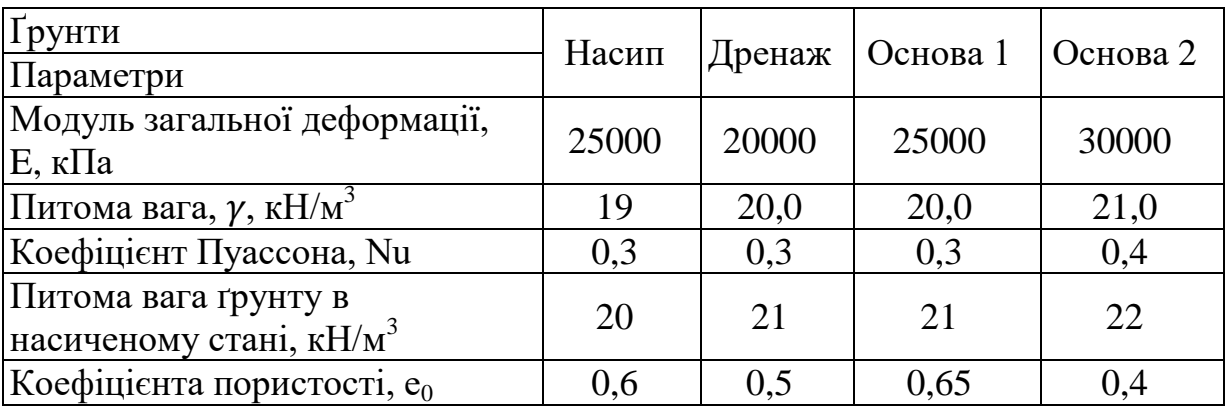

#### **Фізико-механічні властивості ґрунтів**

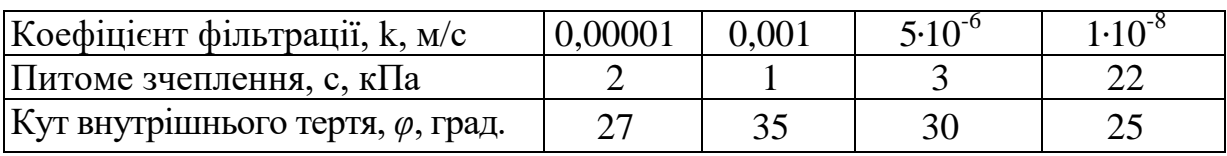

1. Із папки «Лабораторна 7» завантажуємо розрахункову модель греблі з дренажною призмою «Лабораторна 7» у форматі dxf. Перевіряємо.

2. Матеріали тіла греблі та основи завантажуємо із Excel «Матеріали Л7». Для матеріалу насип та дренаж створюємо водоненасичені умови (лабораторна 3).

3. Створюємо властивості ґрунтових матеріалів.

4. Формуємо сітки скінченних елементів греблі та основи. Перевіряємо сітки на зв'язність.

# **7.2. Створення граничних умов для розрахунку земляної греблі на осідання**

Граничними умовами для розрахунку напружено-деформованого стану (НДС) та визначення максимального осідання (Stress Analysis)  $\epsilon$ :

накладання на краї та дно розрахункової схеми «Обмеження переміщення» (Constraint);

власна вага (Self Weight);

- створення рівномірного навантаження 15 кН/м на гребінь греблі.

Для створення рівномірного навантаження використовуємо вкладку «Static/Slope Analysis → Pressure», обираємо вузли, на які прикладене навантаження (усі вузли на гребені, крім крайніх), позначаємо навантаження 15 кН/м, називаємо граничну умову «Навантаження» (рис. 7.2).

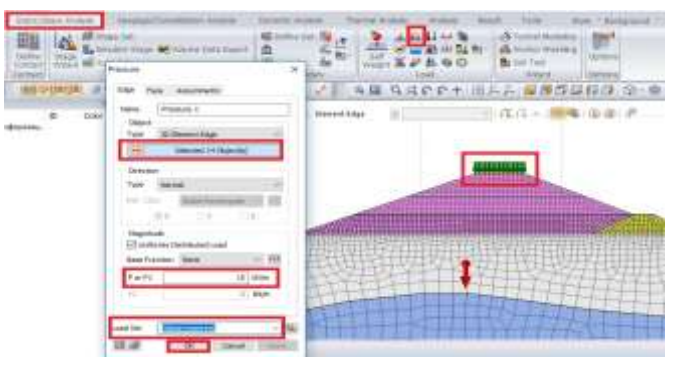

Рис. 7.2. Прикладання навантаження

## **7.3. Розрахункові етапи**

Для розрахунку осідання греблі створюємо етапи будівництва за допомогою інструменту «Construction Stage Set», тип розрахунку «Stress», назва розрахункового випадку «Максимальні деформації» і натискаємо «Add».

Створюємо етапи будівництва:

1. Початкові деформації основи греблі необхідно обнулити. Переносимо в «Activated Data» основу 1 та 2, граничні умови «Вага» та «Обмеження переміщень». Задаємо рівень води 21,5 м та ставимо пташку для обнуління переміщень (Clear Displacement) (рис.7.3).

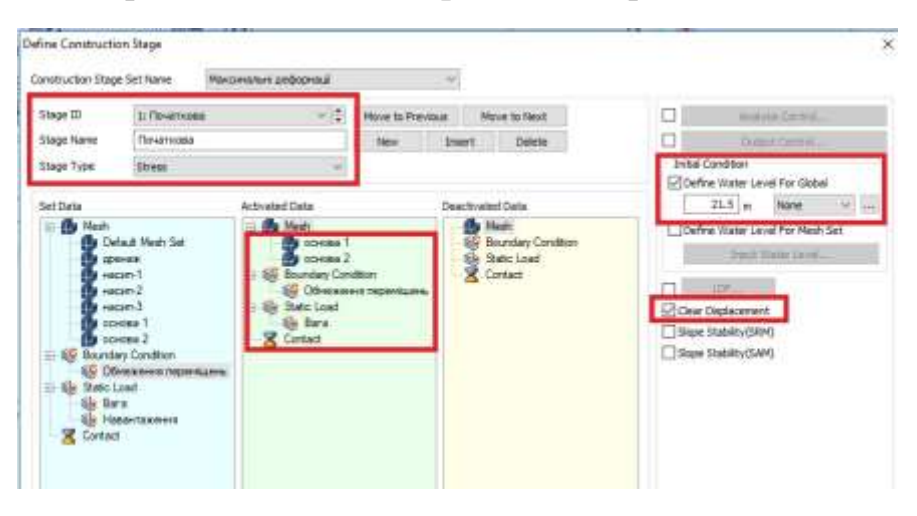

Рис. 7.3. Створення першого етапу «Початкова»

2. Будівництво першого шару насипу: додаємо наступну стадію, називаємо її «Насип 1», переносимо в «Activated Data» насип 1 та дренаж, зберігаємо.

3. Будівництво другого шару насипу аналогічне першому.

4. Будівництво третього шару насипу: аналогічно попередньому.

5. Прикладання навантаження: переносимо в «Activated Data» граничну умову «Навантаження» та зберігаємо стадію.

# **7.4. Створення розрахункового випадку**

Створюємо розрахунковий випадок (Analysis Case) «Максимальні деформації», обираємо «Solution Type: Construction Stage».

Налаштовуємо «Analysis Control». У вкладці «General» активуємо функцію «Automatically Consider Water Pressure», у вкладці «Nonlinearl» визначаємо критерієм збіжності (Convergence Criteria Displacement) – 0,005 (для пришвидшення розрахунку). Відкриваємо вкладку «Advanced Nonlinearl Parameter», активуємо параметри нелінійного решателя «Nonlinearl Solver Parameters Initial Stiffness», кількість ітерацій призначаємо 500, Divergence Threshold – 50. У вкладці «Analysis Output» активуємо результати Strain.

# **7.5. Аналіз результатів**

Результати максимального осідання греблі відображаються у вкладці  $\alpha$ Wisplacement  $\rightarrow$  TY Translation». Максимальне вертикальне осадження в прикладі становить 0,1 м (рис. 7.4).

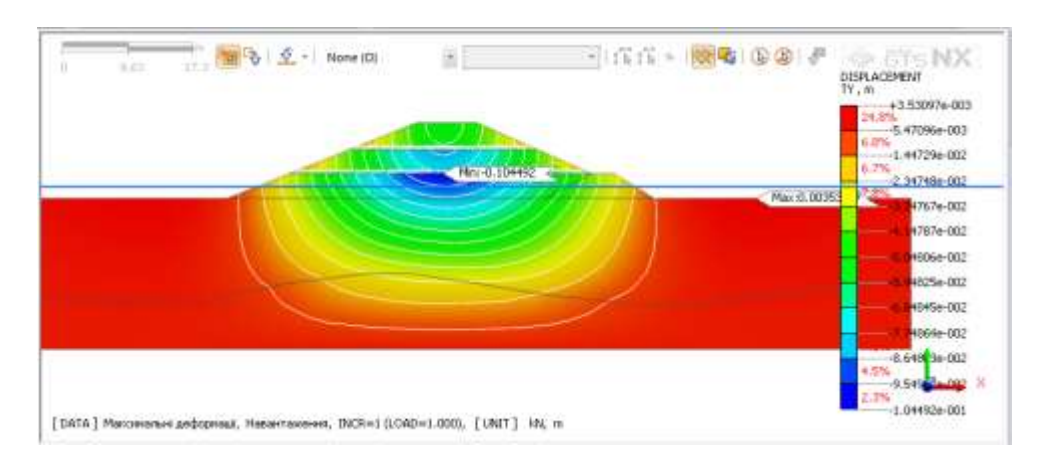

Рис. 7.4. Визначення максимальних деформацій (осідання)

# **7.6. Створення граничних умов для розрахунку консолідації земляної греблі**

Граничними умовами для розрахунку консолідації (Сonsolidation Analysis) є:

- накладання на краї та дно розрахункової схеми «Обмеження переміщення» (Constraint);
- власна вага (Self Weight);
- створення рівня води (аналогічно попередньому прикладу);
- створення рівномірного навантаження 15 кН/м;
- дренажні умови;
- неконсолідовані області.

*Створення граничної умови дренажу.* У вкладці «Seepage/Consolidation Analysis → Draining Condition» обираємо межі дренажу (межі, через які вода може виходити із глинистого ґрунту, в прикладі всі напрямки навколо глинистого ґрунту), називаємо граничну умову «дренажні умови» і натискаємо «ОК» (рис. 7.5).

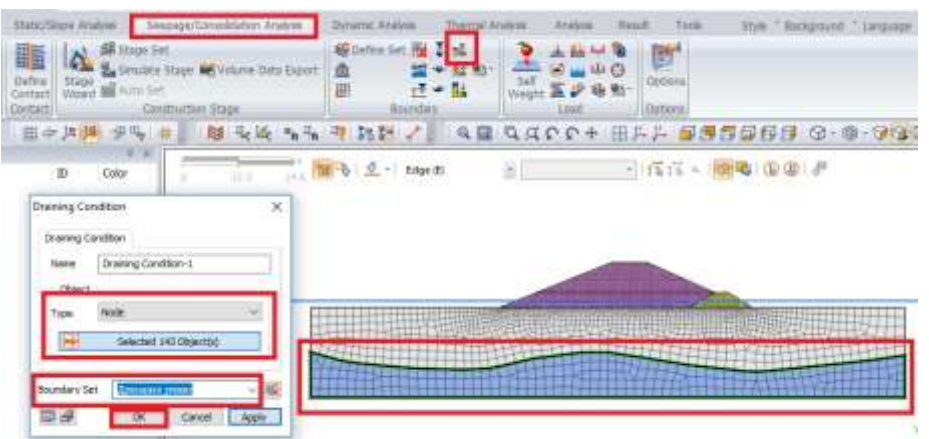

Рис. 7.5. Призначення умов дренажу

**Створення умов неконсолідованого ґрунту.** Ґрунти, які не схильні до консолідації (піщані та тіло греблі) позначаються як неконсолідовані. У вкладці «Seepage/Consolidation Analysis → Non Consolidation» виділяємо елементи ґрунтів, називаємо граничну умову «Неконсолідовані» та натискаємо «ОК» (рис. 7.6).

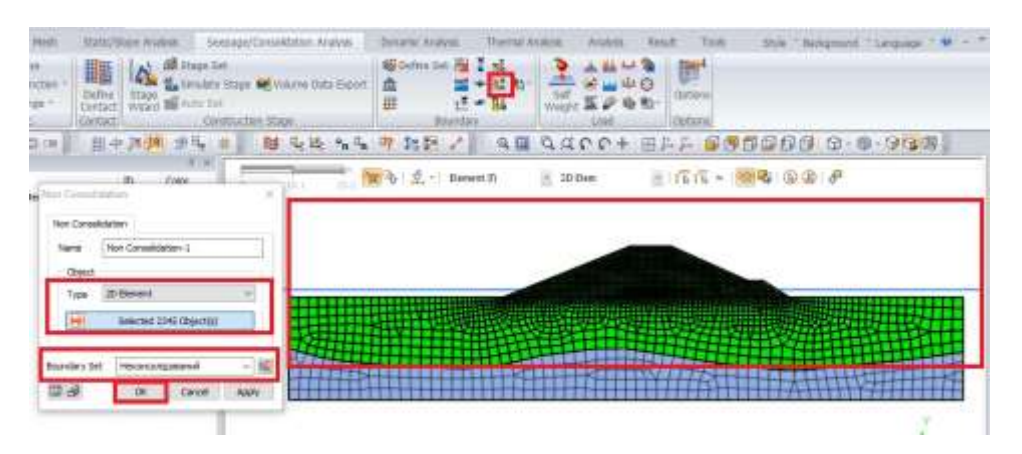

Рис. 7.6. Призначення неконсолідованих областей

#### **7.7. Розрахункові етапи**

Обнуління переміщень основи споруди є обов'язковим для розрахунків консолідації. Призначаємо етапи розрахунків, тип розрахунку «Consolidation».

1-ий етап, як і в попередньому розрахунку максимального осідання є обнуління переміщень. Переносимо в «Activated Data» основу 1 та 2, граничні умови «Вага» та «Обмеження переміщень». Задаємо рівень води 21,5 м та ставимо пташку для обнуління переміщень (Clear Displacement). При розрахунках консолідації необхідно задавати час тривалості кожної стадії. Для першої стадії початкових деформацій основи тривалість

процесу є 1 день, бо ці деформації вже закінчені, і їх тривалість є миттєвою (рис. 7.7).

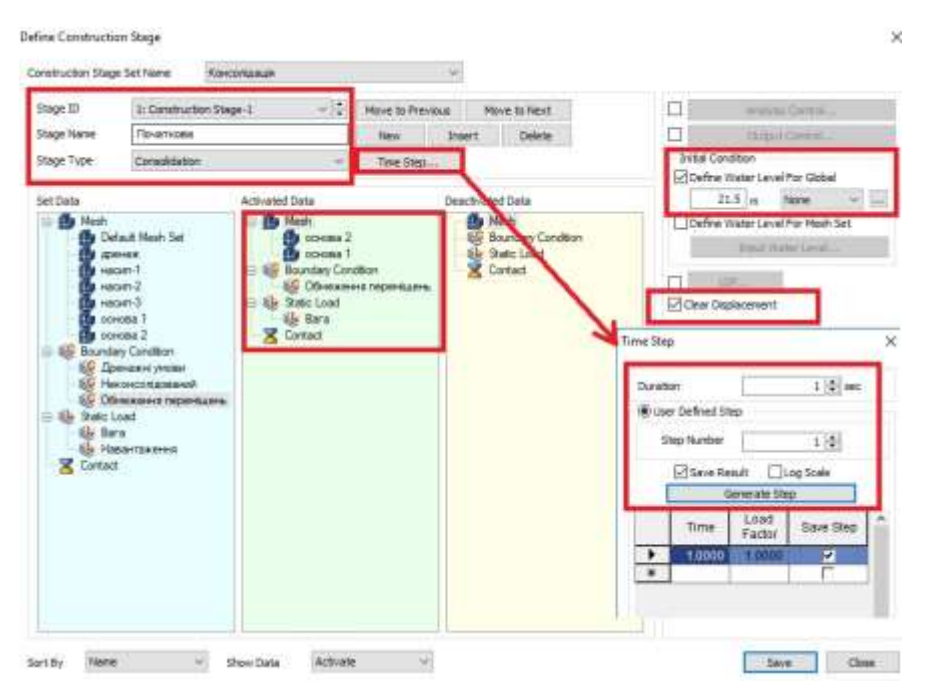

Рис. 7.7. Створення початкової стадії при розрахунках консолідації

2-га стадія. Будівництво першого шару насипу: додаємо наступну стадію, називаємо її «Насип 1», переносимо в «Activated Data» насип 1 та дренаж, переносимо граничні умови «дренажні умови» та «неконсолідований», призначаємо тривалість будівництва цієї стадії 10 днів, задаємо отримання результатів 2 рази (тобто на 5 та на 10 день), ставимо пташку «Save Result» та «Generate Steps» і зберігаємо стадію (рис. 7.8).

Стадії 3,4 створюються аналогічно стадії 2.

Стадія 5: переносимо в «Activated Data» граничну умову «навантаження» та встановлюємо час тривалості етапу 365 днів, отримання результатів 5 разів (73 день, 146, 219, 292, 365).

## **7.7. Створення розрахункового випадку**

Створюємо розрахунковий випадок (Analysis Case) «Консолідація», обираємо «Solution Type: Construction Stage».

Налаштовуємо «Analysis Control». У вкладці «General» активуємо функцію «Automatically Consider Water Pressure», у вкладці «Nonlinearl» визначаємо критерієм збіжності (Convergence Criteria Displacement) – 0,005 (для пришвидшення розрахунку). Відкриваємо вкладку «Advanced Nonlinearl Parameter», активуємо параметри нелінійного решателя (Nonlinearl Solver Parameters Initial Stiffness), кількість ітерацій призначаємо 500, Divergence Threshold – 50. У вкладці «Analysis Output» активуємо результати (Strain).

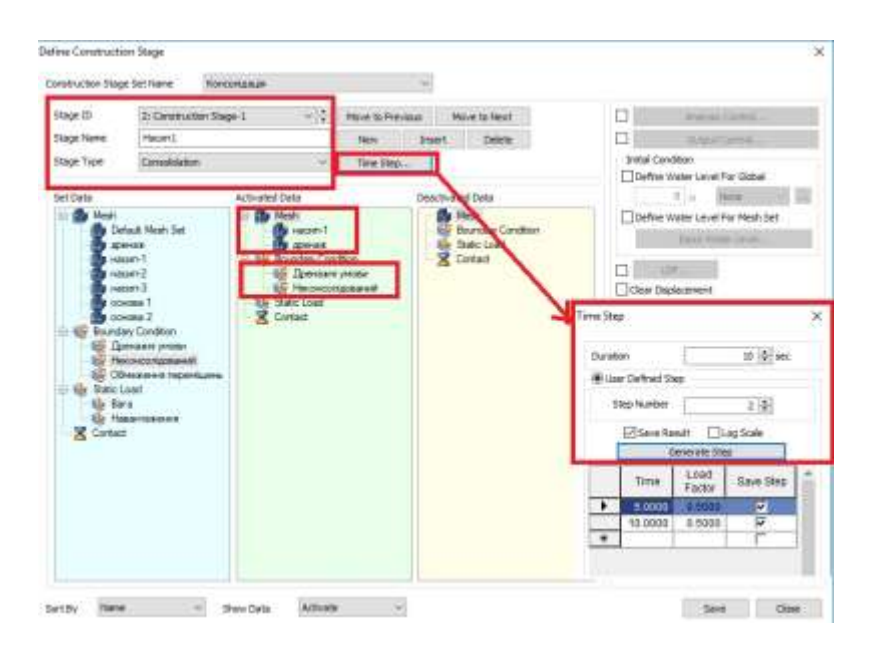

Рис. 7.8. Створення стадії 1 для розрахунку консолідації

# **7.8. Аналіз результатів**

У дереві результатів розрахунку відображаються всі стадії розрахунку.

Деформації на кінець часового періоду днів можна подивитись аналогічно попередньому розрахунку: у вкладці «Displacement  $\rightarrow$  TY Translation» вертикальне осідання через 365 днів становить 0,0947 м (рис. 7.9).

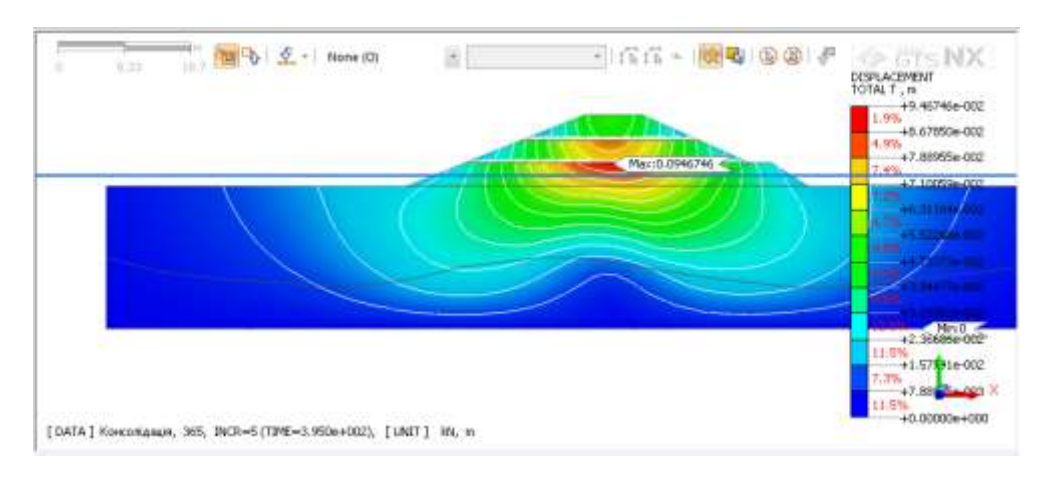

Рис. 7.9. Визначення деформацій на 365 день

Надлишковий тиск, що утворюється в результаті навантаження при будівництві греблі визначається у вкладці «Plain Strains Stress → Ex. Pore Stress» (рис. 7.10) для кожної розрахункової стадії.

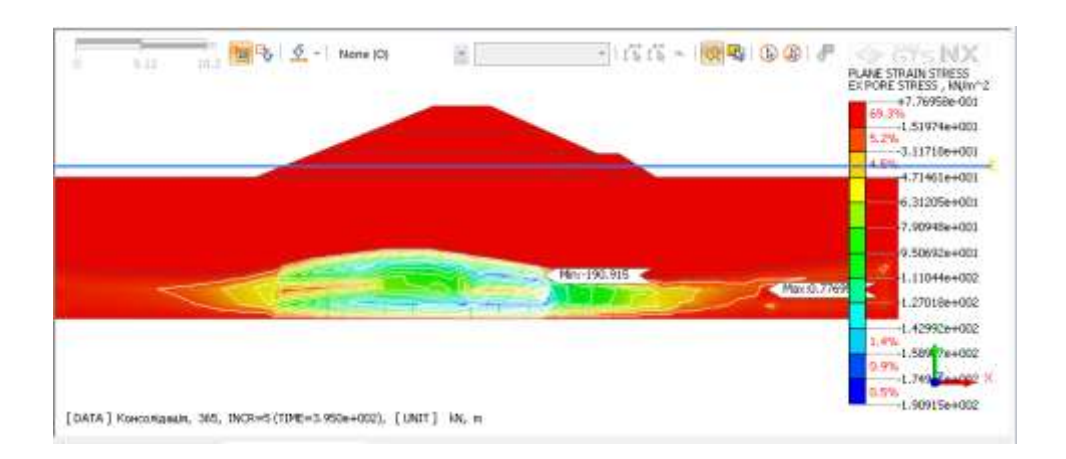

Рис. 7.10. Надлишковий поровий тиск на 365 день

**Побудова графіка зміни осідання греблі в часі (консолідацію). У**  вкладці «Result → Extract» обираємо розрахунковий випадок «Консолідація» та тип даних «Displacement», «Result: All» (всі результати). У полі робочої зони позначаємо вузол, для якого необхідно отримати результати осідання (всередині греблі) і натискаємо «Table» (рис. 7.11). Отримаємо дані у вигляді таблиці, ці дані можна перенести в Exсel або побудувати графіки засобами «Midas GTS NX», натиснувши правою кнопкою миші та обравши «Show Graf». Цейй графік показує зміну осідання греблі протягом розрахункового періоду. Найбільші осідання мають місце під час будівництва греблі, але на 365 день процес осідання незакінчений, і максимальні деформації не досягнуті (рис. 7.12).

Після закінчення розрахунку студент складає звіт .

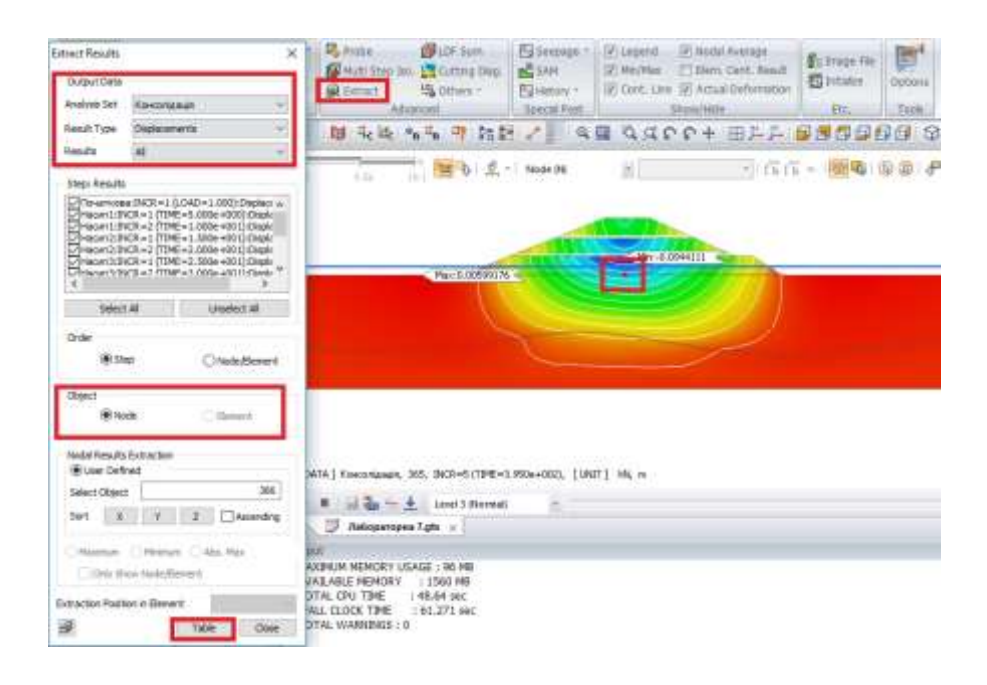

Рис. 7.11. Отримання вузлових даних для побудови графіків

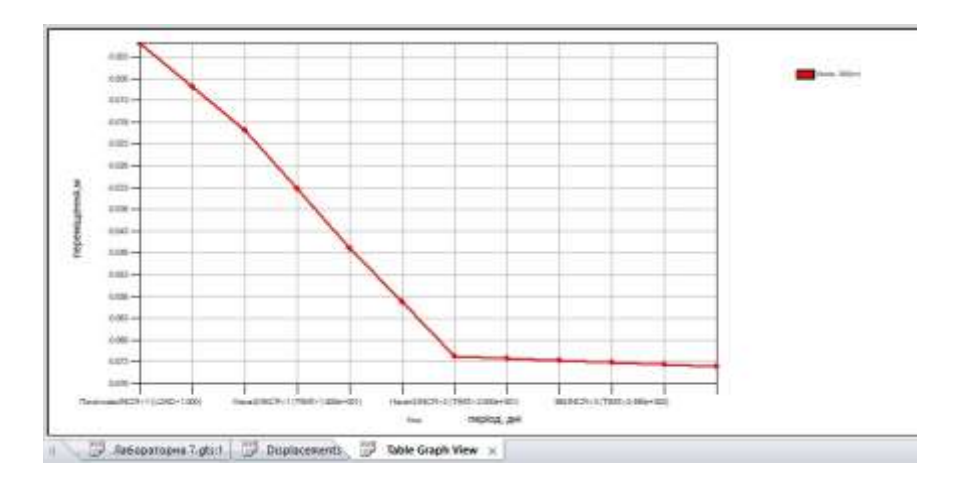

Рис. 7.12. Консолідація греблі протягом 365 днів

# **ЛАБОРАТОРНА РОБОТА № 8 Розрахунок стійкості підпірної бетонної стінки**

*Мета:* навчитися задавати граничні умови для розрахунку стійкості бетонної підпірної стінки. Створення етапів будівництва. Визначення напружень, осідання та зсувні деформації, визначення стійкості бетонної споруди. Аналіз результатів у вигляді рисунків і графіків.

*Час роботи:* дві аудиторні години.

## **8.1. Вихідні дані для розрахунку**

На рис. 8.1 наведено розрахункову схему до розрахунку бетонної підпірної стінки. Початковий рівень ґрунтових вод до будівництва насипу 5,6 м, рівень води в насипу 7,0 м та за стінкою 6,0 м.

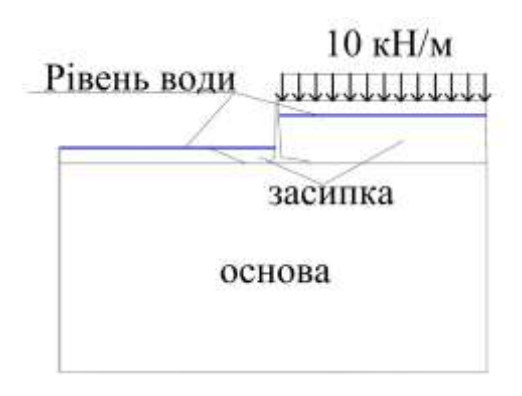

Рис. 8.1. Бетонна підпірна стінка

Фізико-механічні властивості наведено в табл. 8.1.

1. Із папки «Лабораторна 8» завантажуємо розрахункову модель бетонної стінки «Лабораторна 8» у форматі dxf. Перевіряємо геометрію.

2. Матеріали завантажуємо із Excel «Матеріали Л8».

3. Створюємо властивості ґрунтових матеріалів і бетону 2D.

4. Формуємо сітки скінченних елементів. Для стінки та нижньої засипки розмір сітки 0,05 м, до краю і низу збільшуємо сітку до 0,8 м. Перевіряємо сітки на зв'язність.

*Таблиця 8.1*

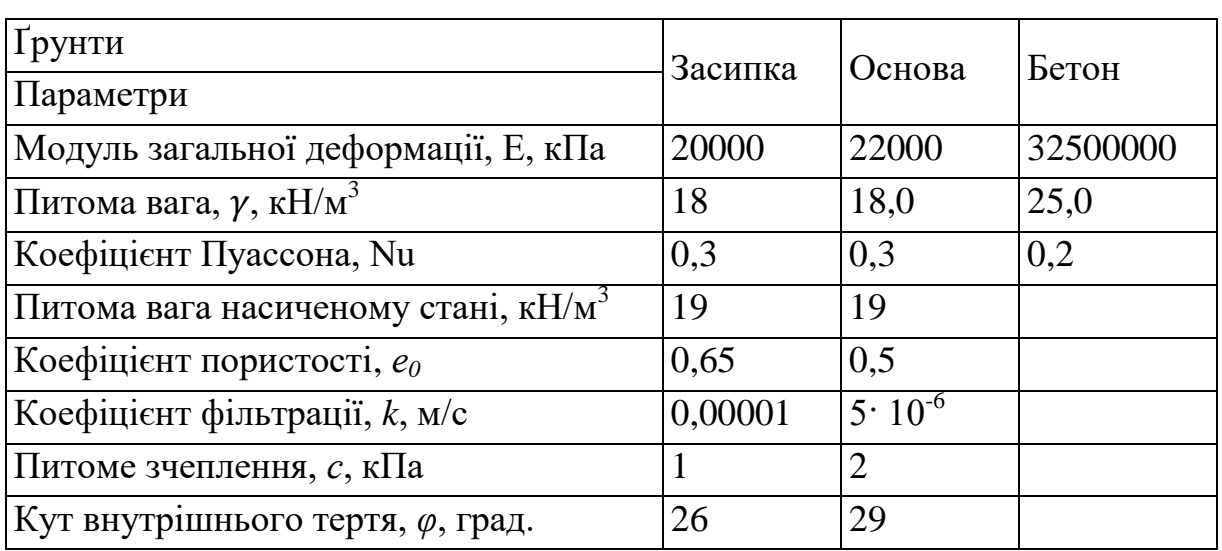

## **Фізико-механічні властивості ґрунтів та бетону**

#### **8.2. Створення граничних умов для розрахунку бетонної стінки**

Граничними умовами для розрахунку напружено-деформованого стану (НДС), визначення переміщень і стійкості стінки є:

- накладання на краї та дно розрахункової схеми «Обмеження переміщення» (Constraint);
- власна вага (Self Weight);
- створення рівномірного навантаження 10 кН/м на засипку.
- початковий рівень ґрунтових вод в основі;
- рівні води в засипці перед стінкою та за стінкою;
- полігональні поверхні з центрами ковзання.

**Граничні умови наявності води** необхідно задавати за допомогою інструменту «Nodal Head» (вкладка «Seepage»).

Початковий рівень ґрунтових вод на відмітці 5,6 м задаємо за допомогою напору (Head) рис. 8.2.

Рівень води в насипу на відмітці 7,0 м перед бетонною стінкою, задають, приклавши його до правої бокової поверхні масиву основи та засипки, що створить умови утворення кривої депресії (рис. 8.3).

Рівень води за стінкою співпадає з поверхнею землі, його можливо задати за допомогою інструменту «Nodal Head» (вкладка «Seepage») за допомогою тиску (Pressure), приклавши рівень до поверхні основи та нижньої засипки (рис. 8.4).

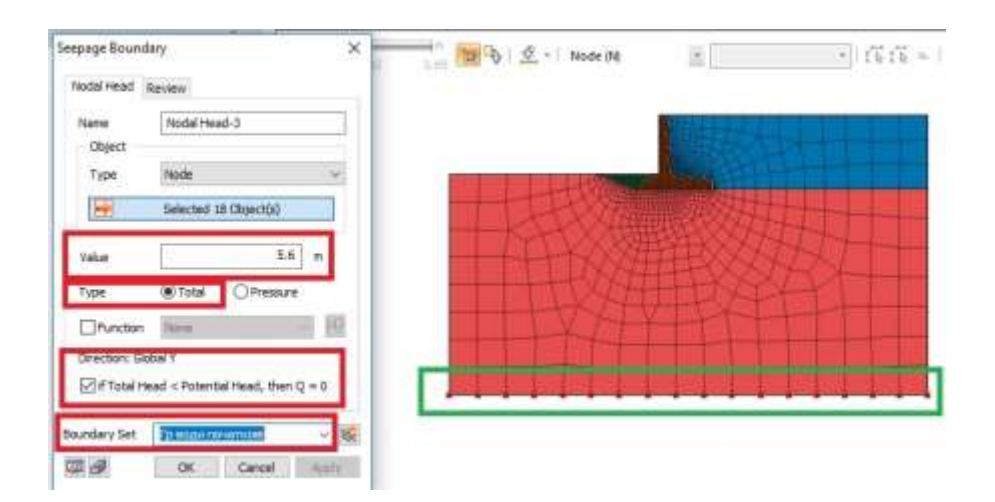

Рис. 8.2. Створення граничної умови початкові ґрунтові води

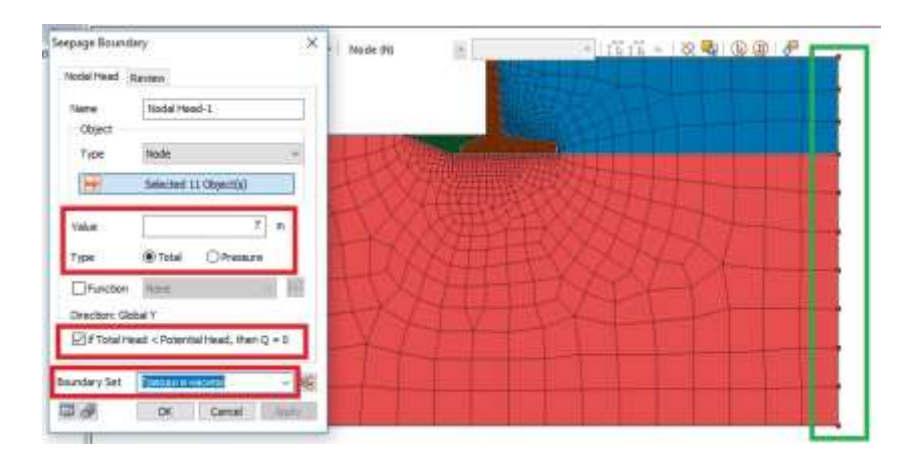

Рис. 8.3. Рівень води в насипу задаємо над вертикальною поверхнею

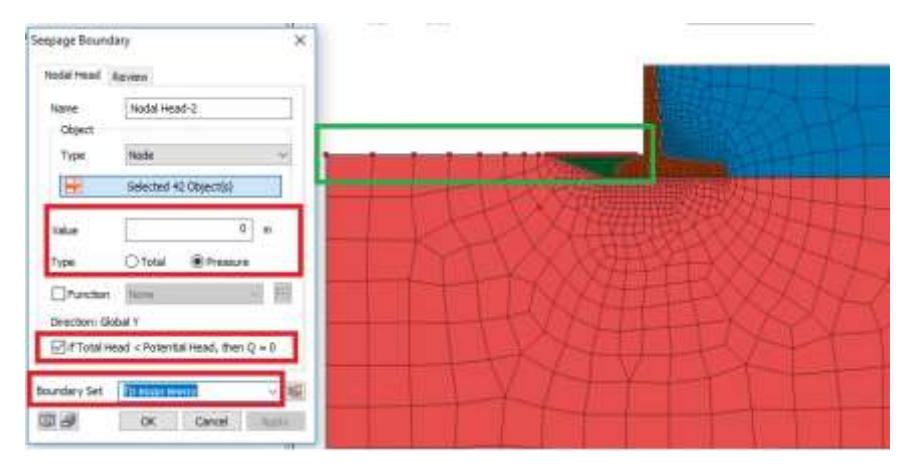

Рис. 8.4. Формування рівня води за стінкою

**Полігональна поверхня ковзання** створюється за допомогою інструменту «Slip Polygonal Surface», вказуємо у вікні координати точок полігональної кривої або задаємо їх в робочій зоні мишкою. Для прикладу використана полігональна крива для другого розрахункового випадку β = φ/2=14,5°, називаємо граничну умову «Boundary Set» «Полігональна» та натискаємо «ОК» (рис. 8.5).

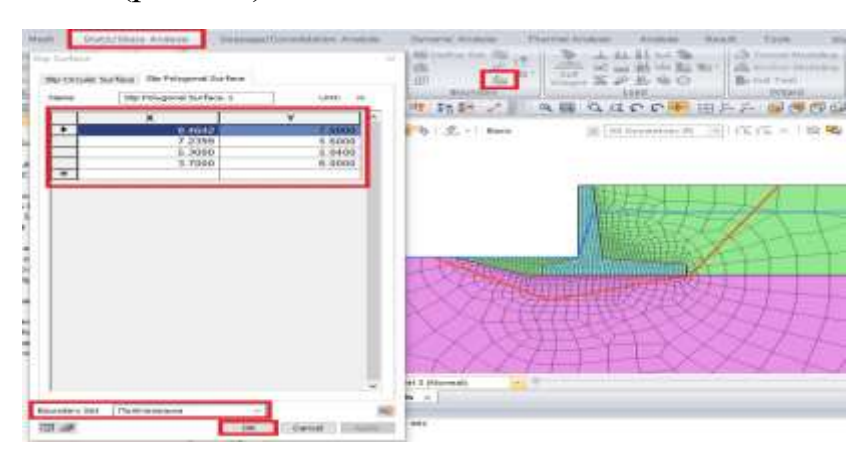

Рис. 8.5. Створення полігональної поверхні

#### **8.3. Розрахункові етапи**

Для розрахунку напружено-деформованого стану та стійкості бетонної стінки створюємо етапи будівництва за допомогою інструменту «Construction Stage Set», тип розрахунку «Stress-Seepage-Slope», назва «Стінка з водою» і натискаємо «Add».

Створюємо етапи будівництва:

1. Першим етапом в напівсуміщеного розрахунку є фільтраційний розрахунок. Створюємо фільтраційний розрахунок у стаціонарних умовах для початкового рівня ґрунтових вод «Фільтрація початкова». Переносимо в «Activated Data» основу, граничні умови «Обмеження переміщень» та «Грунтові води початкові». Обираємо тип розрахунку «Steady-State».

2. Друга стадія: розрахунок «НДС початкова» та обнуління переміщень. Створюємо другу стадію «New». Міняємо тип аналізу на «Stress», переносимо у вікно «Activated Data» граничну умову «Вага», ставимо пташку у вікні «Clear Displacement» (обнуління переміщень), зберігаємо стадію.

3. Третя стадія: додаємо наступну стадію «New», називаємо її «стінка», переносимо в «Activated Data» сітку стінки та зберігаємо.

4. Четверта стадія: розрахунок фільтрації під бетонною стінкою. Стадія «Фільтрація зі стінкою». Переносимо в «Activated Data» ґрунти засипки 1 та засипки 2, рівні води до стінки та після стінки. У вікно «Deactivated Data» переносимо рівень ґрунтових вод «початковий» та зберігаємо стадію.

5. П'ята стадія: розрахунок НДС та стійкості бетонної стінки методом SRM та SAM. Переносимо в «Activated Data» граничну умову «Навантаження», «Полігональні поверхні», відмічаємо пташкою методи розрахунку SRM та SAM і зберігаємо стадію.

#### **8.4. Створення розрахункового випадку**

Створюємо розрахунковий випадок (Analysis Case) «Стінка з водою», обираємо «Solution Type: Construction Stage».

Налаштовуємо «Analysis Control». У вкладці «General» активуємо функцію «Automatically Consider Water Pressure», у вкладці «Nonlinearl» визначаємо критерієм збіжності (Convergence Criteria Displacement) – 0,005, Load – 0,001. У вкладці «Advanced Nonlinearl Parameter» нічого не міняємо. У вкладці «Analysis Output» активуємо результати (Strain). Виконуємо розрахунок.

## **8.5. Аналіз результатів**

Переглянути положення кривої фільтрації можливо за допомогою інструменту «Iso Value Surface» для значення тиску «0» (рис. 8.6).

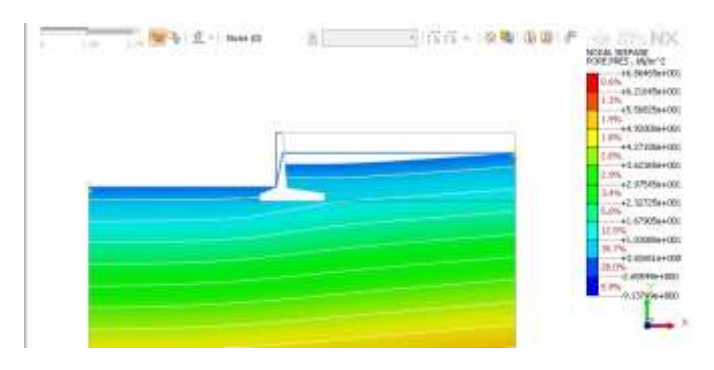

Рис. 8.6. Положення кривої фільтрації

Результати максимального осідання стінки відображаються у вкладці «Displacement  $\rightarrow$  TY Translation». На етапі встановлення стінки з засипкою та навантаженням максимальна вертикальна деформація становить 0,00736 м (рис. 8.7).

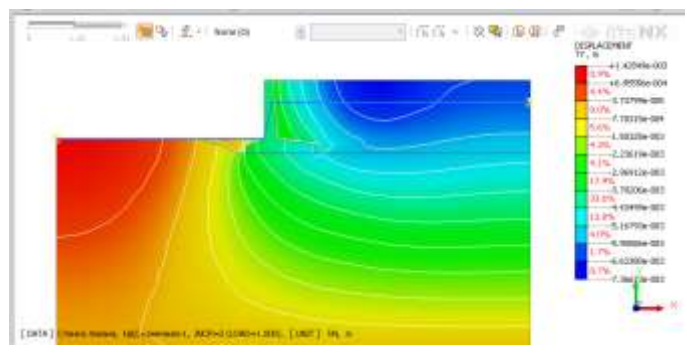

Рис. 8.7. Вертикальні деформації

Коефіцієнт стійкості розрахований методом SRM відображається в дереві результатів розрахунку (рис. 8.8). дорівнює 1,62. Поверхня руйнування відображена в дереві результатів «Навантаження -SRM → Plain Strain Strains →E MAX Shear».

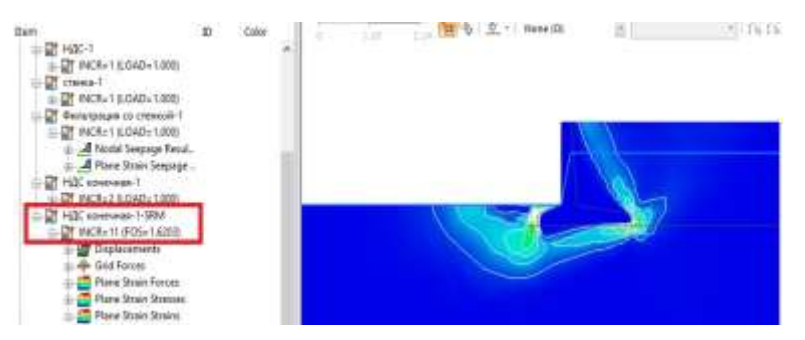

Рис. 8.8. Поверхня зсуву та коефіцієнт стійкості 1,62 методом SRM За результатами лабораторної роботи студент складає звіт.

# **ЛАБОРАТОРНА РОБОТА № 9 Розрахунок шпунтової стінки**

*Мета:* навчитися задавати граничні умови для розрахунку шпунтової підпірної стінки. Створення етапів будівництва. Аналіз результатів у вигляді рисунків та графіків.

*Час роботи:* дві аудиторні години.

## **9.1. Вихідні дані для розрахунку**

На рис. 9.1 наведено розрахункову схему до розрахунку шпунтової стінки. Відмітка дна – 15,0 м, проектна відмітка поверхні землі – 20,0 м. Рівень води у водоймі – 17,00 м, рівень ґрунтових вод – 17,50 м. Навантаження на поверхню землі – 10 кН/м.

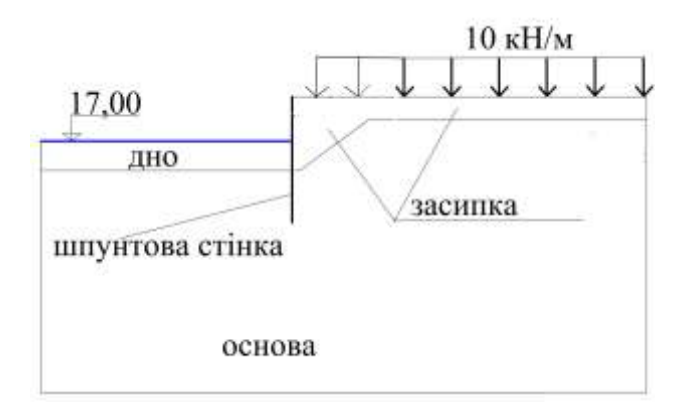

Рис. 9.1. Шпунтова стінка з одним анкером

Фізико-механічні властивості ґрунтів основи, засипки та конструкцій наведено в табл. 9.1.

*Таблиця 9.1*

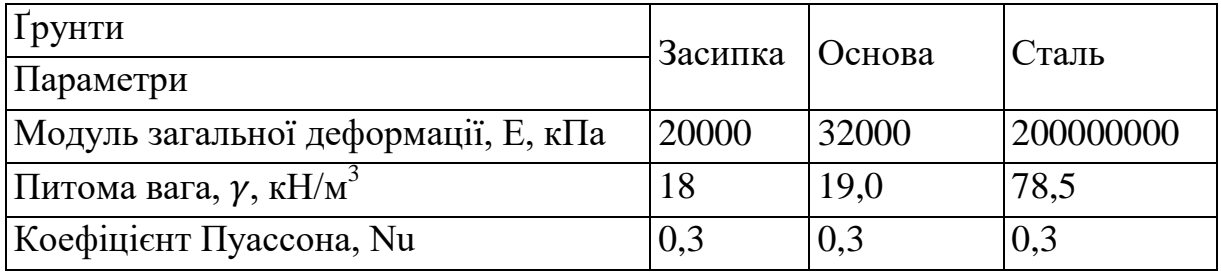

## **Фізико-механічні властивості ґрунтів та бетону**

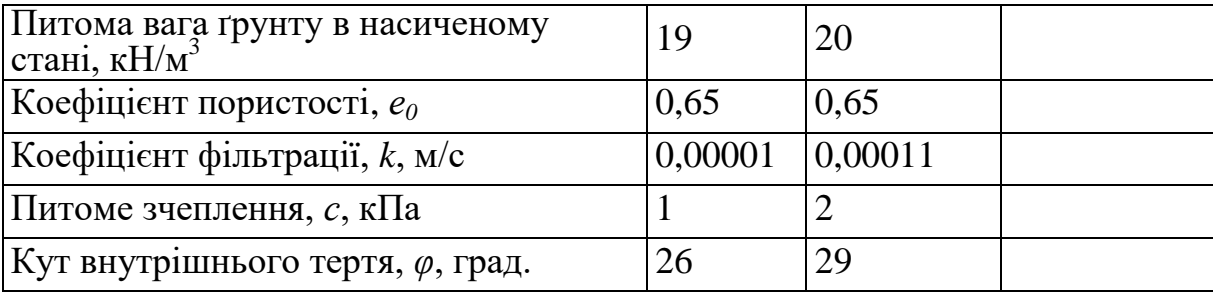

1. Із папки «Лабораторна 9» завантажуємо розрахункову модель кріплення укосу «Лабораторна 9» у форматі dxf. Перевіряємо геометрію.

2. Матеріали завантажуємо із Excel «Матеріали Л9».

3. Створюємо властивості ґрунтових матеріалів 2D;

4. Створюємо властивості шпунта аналогічно лабораторної роботи 2 «Моделювання шпунта (складний переріз)».

5. Формуємо сітки скінченних елементів. Для споруд і ґрунтів у межах споруд розмір сітки 0,5 м, до краю і низу збільшуємо сітку до 1,0 м. Перевіряємо сітки чи зшиті вони між собою.

6. Перевіряємо локальні осі координат, вони в кожному елементі повинні бути напрямлені в один бік. У разі, якщо ні: вкладка «Mesh →CSys Parameters → 1D→Change CSys», виділяємо 1D елементи, ставимо пташку біля «Align 1D Base Element», виділяємо базовий елемент з обраним напрямком осі і натискаємо «ОК» .

6. Створюємо інтерфейси з боків шпунта (Лабораторна 2).

# **9.2. Граничні умови**

- власна вага «Вага»;
- обмеження переміщень «ОП»;
- навантаження 10 кН «Навантаження»;
- рівень ґрунтових вод 17,5 м, задаємо на праву грань моделі (рис. 9.2) за допомогою інструмента «Nodal Head» (вкладка «Seepage»).
- «вода в ставку початкова» рівень води в ставку 17,0 м, задаємо на дно та укіс за допомогою інструмента «Nodal Head» (рис. 9.3.);
- «вода в ставку-2» рівень води в ставку 17,0 м, задаємо на дно ставка за допомогою інструмента «Nodal Head».

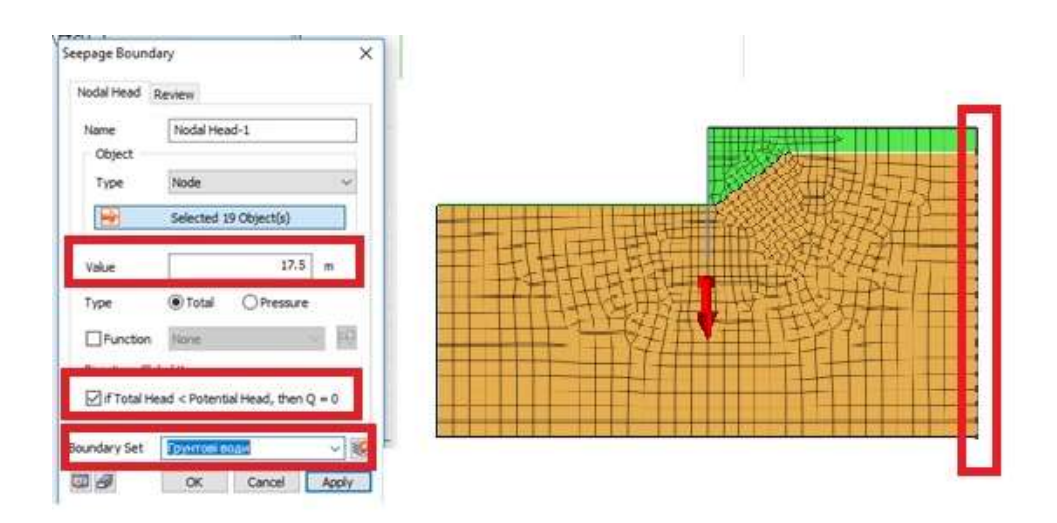

Рис. 9.2. Призначення рівня ґрунтових вод

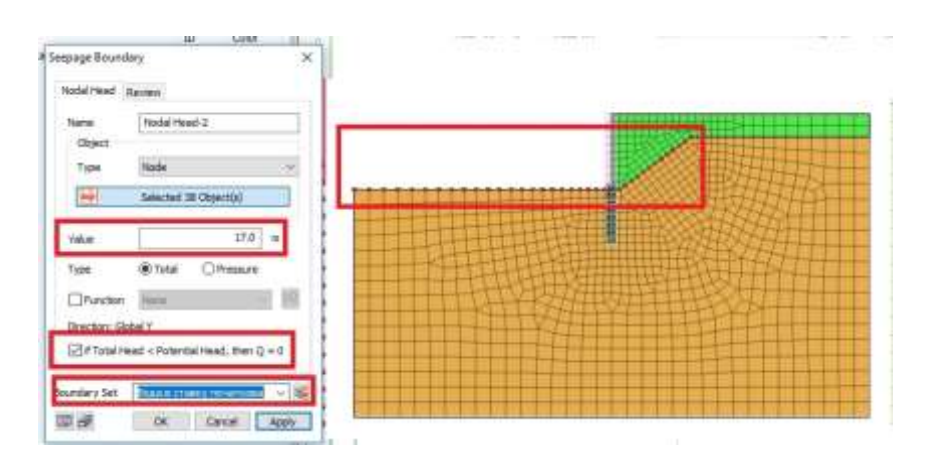

Рис. 9.3. Рівень води в ставку початковий до будівництва

#### **9.3. Етапи будівництва**

У вкладці «Stage Set» створюємо етапи будівництва та тип розрахунку «Stress-Seepage-Slope».

1. Першим етапом напівсуміщеного розрахунку є фільтраційний розрахунок. Створюємо фільтраційний розрахунок у стаціонарних умовах для початкового рівня ґрунтових вод «Фільтрація початкова». Переносимо в «Activated Data» основу, Rigid Link Mesh, граничні умови «ОП», «Ґрунтові води» та «Вода ставок 1». Обираємо тип розрахунку «Steady-State».

2. Друга стадія: розрахунок «НДС початкова» та обнуління переміщень. Створюємо другу стадію «New». Міняємо тип аналізу на «Stress», переносимо у вікно «Activated Data» граничну умову «Вага»,

ставимо пташку у вікні «Clear Displacement» (обнуління переміщень) та зберігаємо стадію.

3. Третя стадія: додаємо наступну стадію «New», називаємо її «шпунт», переносимо в «Activated Data» сітку шпунта, засипку та інтерфейси (Line Interface), деактивуємо «Rigid Link Mesh» і зберігаємо стадію.

4. Четверта стадія: розрахунок фільтрації через шпунт. Стадія «Фільтрація шпунт». Переносимо в «Activated Data» рівень води ставок 2. У вікно «Deactivated data» переносимо рівень води ставок 1 і зберігаємо стадію.

5. П'ята стадія: розрахунок НДС та стійкості шпунта методом SRM. Переносимо в «Activated Data» граничну умову «навантаження», відмічаємо пташкою метод розрахунку SRM, зберігаємо стадію.

## **9.4. Створення розрахункового випадку**

Створюємо розрахунковий випадок (Analysis Case) «Шпунт», обираємо «Solution Type: Construction Stage».

Налаштовуємо «Analysis Control». У вкладці «General» активуємо функцію «Automatically Consider Water Pressure», визначаємо початкову стадію для аналізу напружень (Initial Stage for Stress Analysis) «НДС початкова», у вкладці «Nonlinearl» позначаємо критерієм збіжності (Convergence Criteria Displacement) – 0,005. У вкладці «Advanced Nonlinearl Parameter» активуємо параметри нелінійного решателя (Nonlinearl Solver Parameters Initial Stiffness), кількість ітерацій призначаємо 500, Divergence Threshold – 50. У вкладці «Analysis Output» активуємо результати (Strain). Виконуємо розрахунок.

## **9.5. Аналіз результатів**

Переглянути положення кривої фільтрації можливо за допомогою інструменту «Iso Value Surface» для значення тиску 0.

Горизонтальні переміщення отримуємо «Displacement  $\rightarrow$  TX Translation». (рис. 9.4)

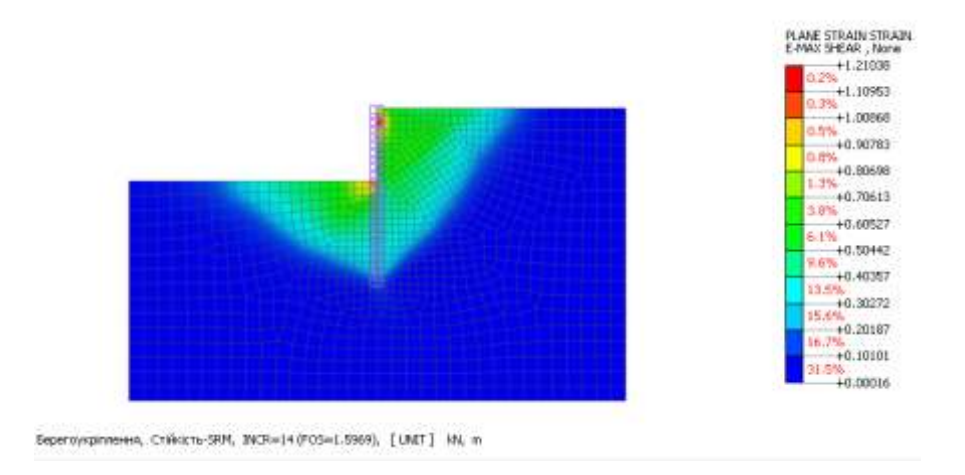

Рис. 9.4. Горизонтальні деформації

Епюри згинаючих моментів. Для візуалізації епюри згинаючих моментів у вкладці «Model» необхідно відключити сітки ґрунтових елементів, потім у вкладці «Result→ Beam Element Forces → Bending Moments Y» отримаємо епюру моментів (рис. 9.5). У цій же вкладці розташовані осьові сили (Axial Force) та зсувні сили (Shear Force Z).

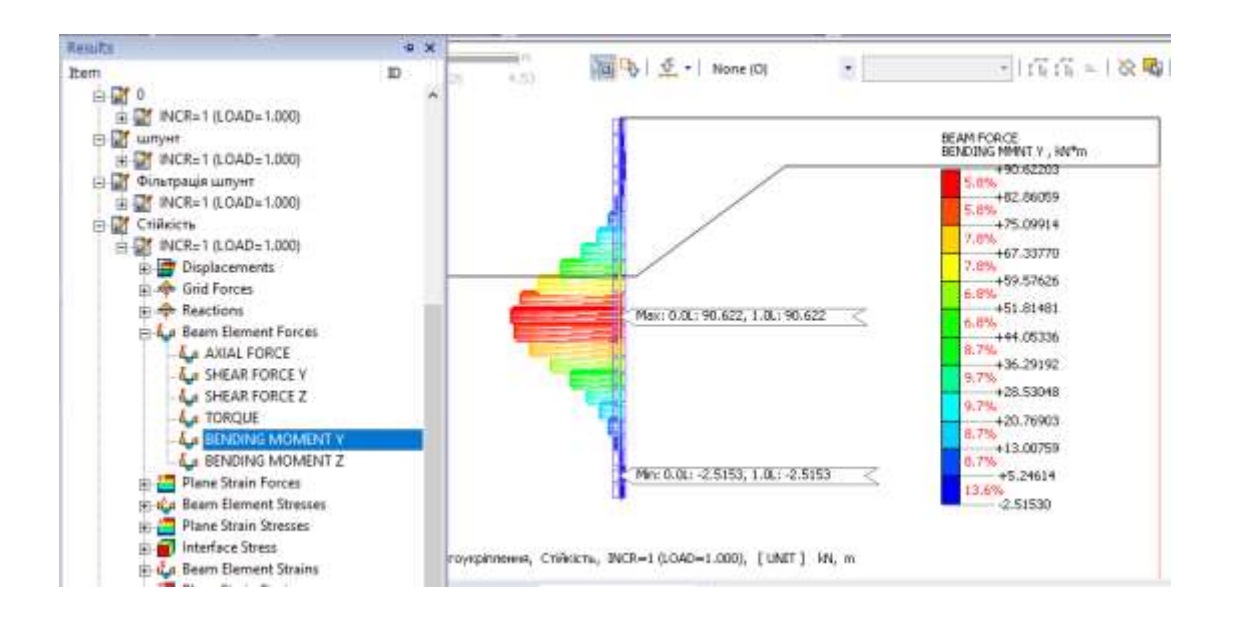

Рис. 9.5. Візуалізація згинаючих моментів

Коефіцієнт стійкості, розрахований методом SRM, відображається в дереві результатів розрахунку (рис. 9.6) і дорівнює 1,60. Поверхня руйнування відображена у дереві результатів «Навантаження -SRM → Plain Strain Strains →E MAX Shear».

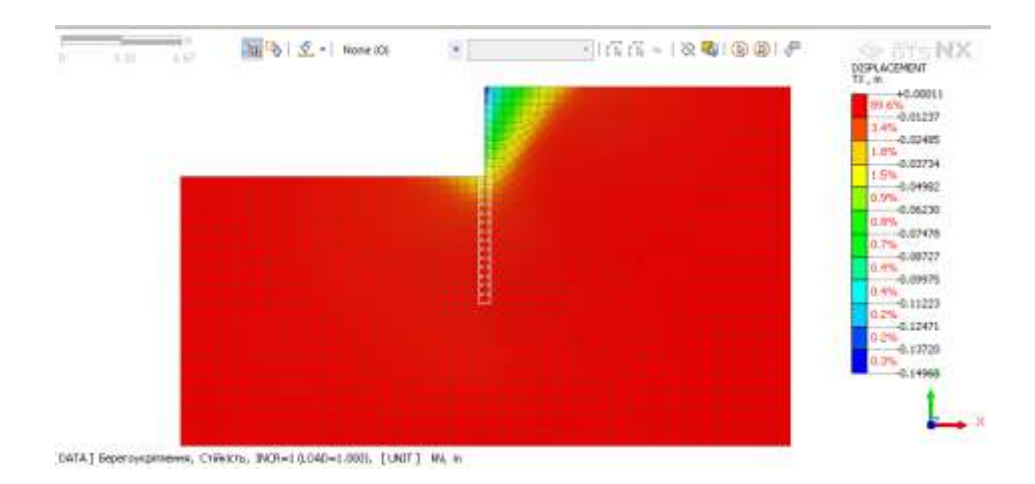

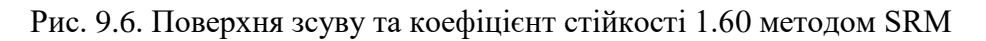

За результатами лабораторної роботи студент складає звіт.

# **СПИСОК ЛІТЕРАТУРИ**

1. *Видання.* Плотины из грунтовых материалов: СНиП 2.06.05-84. – [Чинний від 1985-07-01]. – М.: Стройиздат, 1985. – 49 с. (Національний стандарт України).

2*. Видання.* Система забезпечення надійності та безпеки будівельних об`єктів. Навантаження і впливи. Норми проектування: ДБН В.1.2-2:2006 *–* [Чинний від 2007-01-01]. – К.: МІНБУД УКРАЇНИ, 2006. – 75 с. (Національний стандарт України).

3. *Видання.* Гідротехнічні споруди. Основні положення: ДБН В.2.4- 3:2010. – [Чинний від 2011-01-01 ]. – К.: Мінрегіонбуд України, 2010. – 28 с. (Національний стандарт України).

4. *Видання.* Сооружения промышленных предприятий: СНиП 2.09.03-85. – [Чинний від 1987-07-01]. – М.: ЦНИИпромзданий, 1985. – 101 с. (Національний стандарт України).

5. *Видання.* Основания гидротехнических сооружений: СНиП 2.02.02-85. – [Чинний від 1987-07-01]. – М.: Стройиздат, 1985. – 49 с. (Національний стандарт України).

# **Інформаційні технології в гідротехнічному будівництві**

Методичні вказівки до виконання лабораторних робіт з дисципліни для магістрів спеціальностей 192 «Будівництво та цивільна інженерія» спеціалізації «Гідротехнічне будівництво» і 194 «Гідротехнічне будівництво, водна інженерія та водні технології»

Укладачі: **ВЕЛИЧКО** Світлана Віталіївна **ДУПЛЯК** Олена Віталіївна

Випусковий редактор: *В.С. Сасько* Комп'ютерне верстання: *А.І. Яцемирської*

Підписано до друку 24.06.2021 р. Формат  $60 \times 84$  1/16. Ум. друк. арк. – 3,72. Обл.-вид. арк. – 4,0. Електронний документ. Вид. № 36/III-21.

Видавець і виготовлювач: Київський національний університет будівництва і архітектури.

Свідоцтво про внесення до Державного реєстру суб'єктів видавничої справи ДК № 808 від 13.02.2002 р.